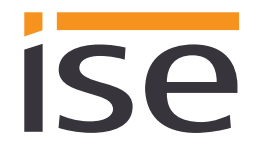

ise smart app KNX Axis **Produkthandbuch**

Stand der Dokumentation: 03.05.2016 Druck: 04.05.2016

# **Produkthandbuch ise smart app KNX Axis**

Best.-Nr. A-1-0001-008 Gültig für ETS-Applikations-Software Version 2.0 sowie *ise smart app KNX Axis Version* 1.0

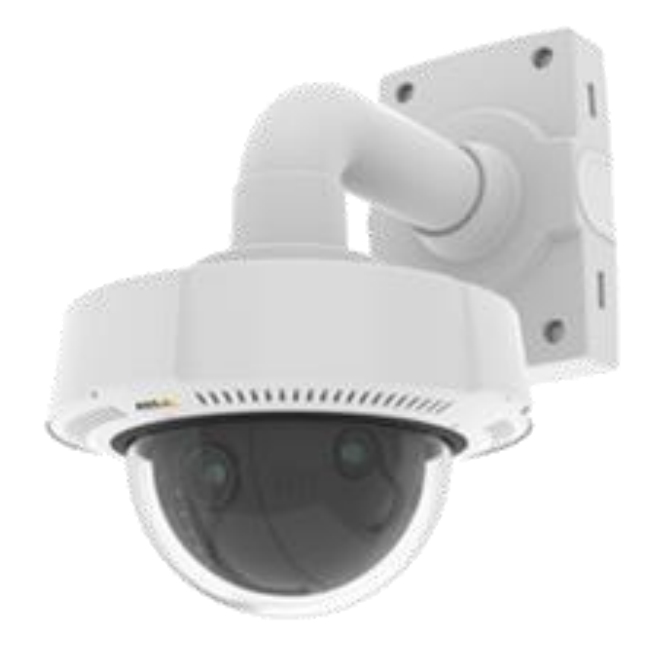

### Inhaltsverzeichnis

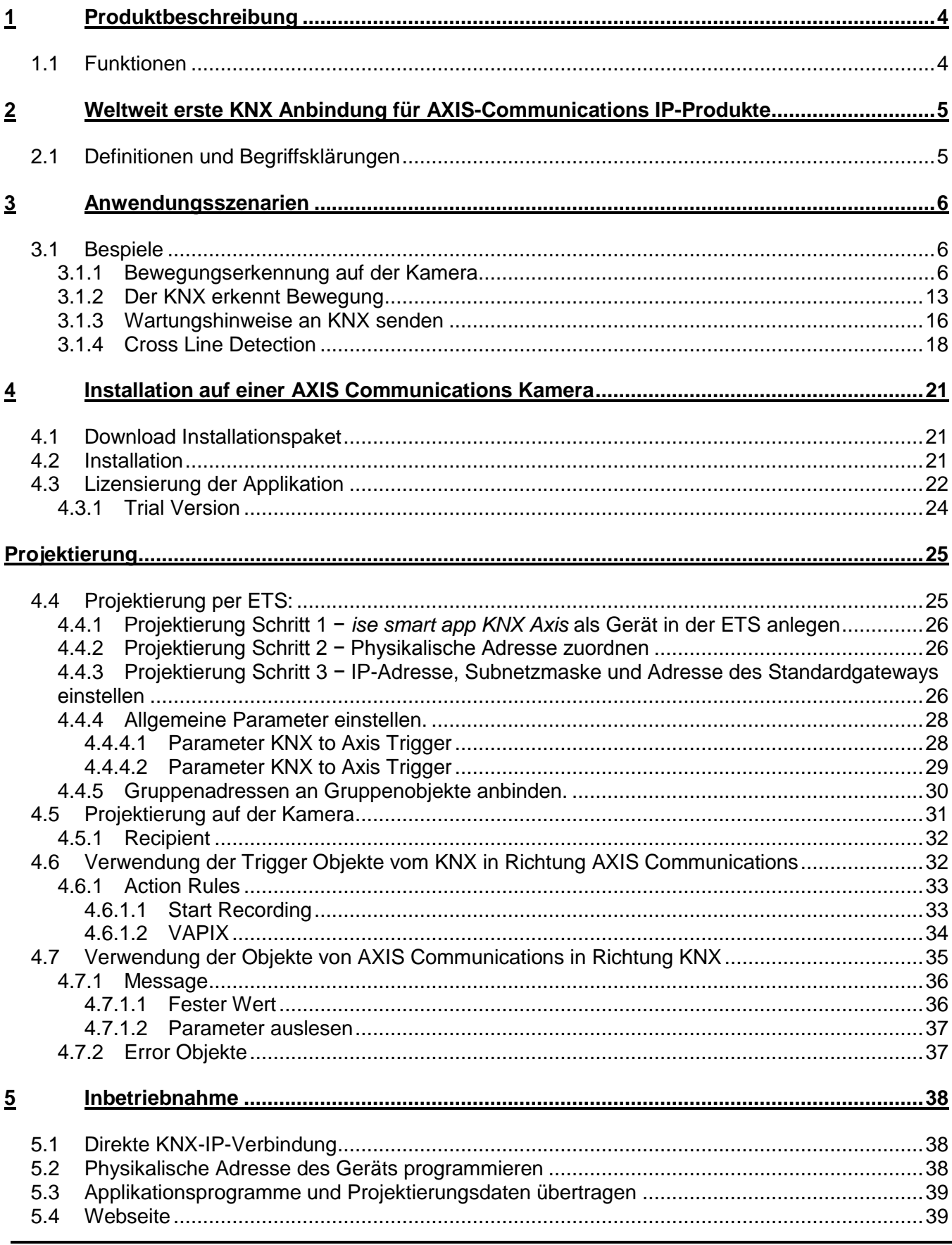

# ise

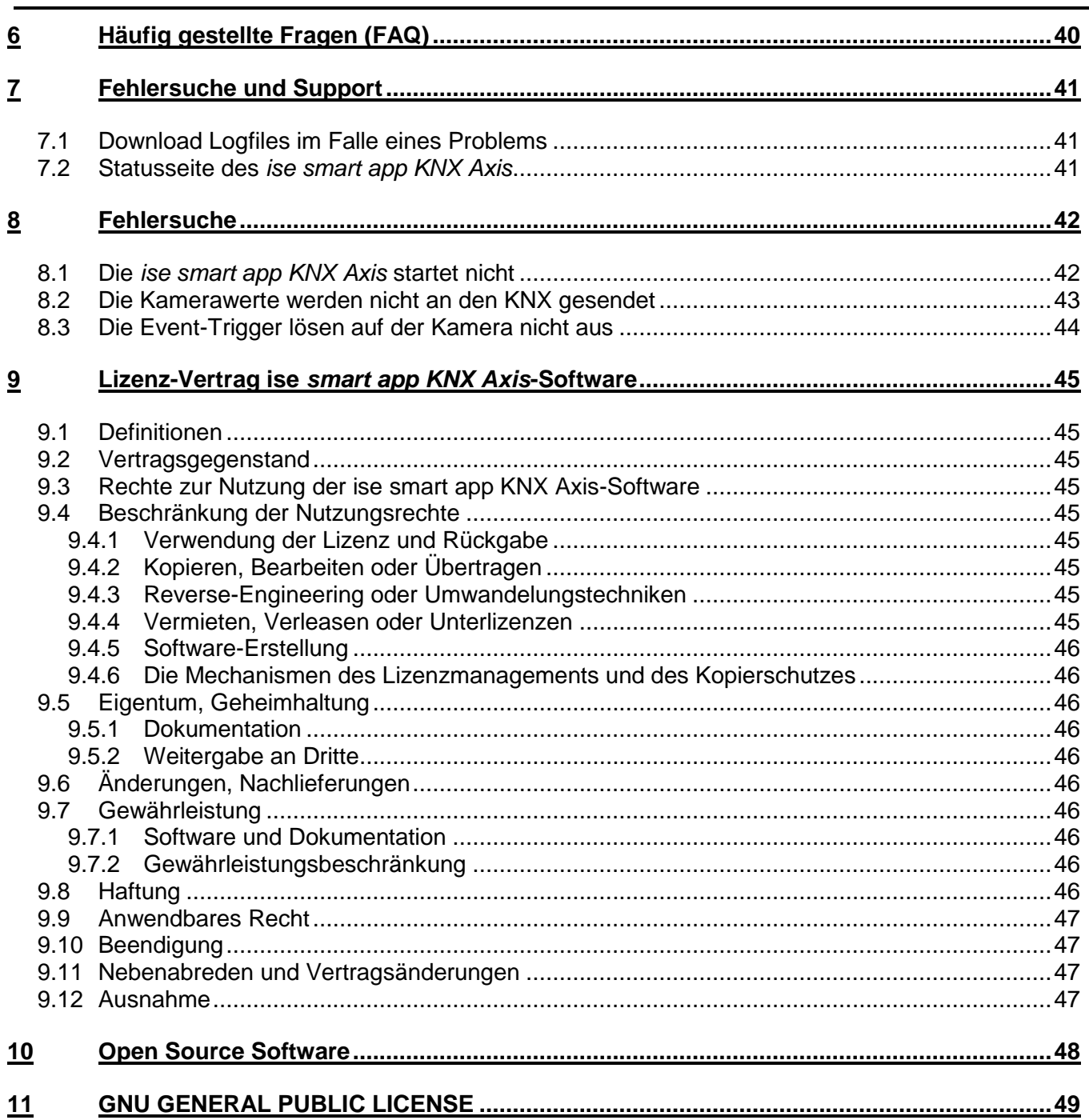

# <span id="page-3-0"></span>**1 Produktbeschreibung**

# <span id="page-3-1"></span>**1.1 Funktionen**

- Es stehen 30 binäre Kommunikationsobjekte zur Verfügung, um vom KNX auf dem AXIS-Communications-IP-Produkt ein Event-Trigger auszulösen.
- Es stehen 30 Kommunikationsobjekte (1Bit, 8Bit, 16Bit, 14Byte Char) zur Verfügung, um Werte aus dem AXIS-Communications-IP-Produkt auf den KNX zu senden.
- Mittels der Event-Trigger kann die Aufnahme von Videos gesteuert werden.
- Mittels der Event-Trigger kann die Auslösung von Bild-, Video- und/oder Kamera-Nachrichten-Versand (eMail, TCP, HTTP, HTTPS) erfolgen.
- Bei PTZ-Kameras können vordefinierte Positionen fokussiert werden.
- Auslesen und Versand von Kameraeinstellungen (Properties) an den KNX möglich.
- Versand einer Nachricht an den KNX bei Zugriff auf den Live-Stream der Kamera.
- Überwachung der Kamera selbst, z.B. auf Überhitzung, Unterbrechung der Verbindung zum Speicherort für Videos.
- Durch die Verwendung der VAPIX API ist es möglich fast alle Kamera Funktionen über den KNX zu steuern.
- Third-Party-Applikationen können Werte an den KNX senden.
- Die Konfiguration des *ise smart app KNX Axis* erfolgt über die jeweils neueste Version der ETS 4 bzw. ETS 5. Die Applikation greift auf ETS-Funktionen zu, die von früheren ETS-Versionen nicht unterstützt werden. Die Konfiguration mit älteren ETS-Versionen ist somit nicht möglich.

.

# <span id="page-4-0"></span>**2 Weltweit erste KNX Anbindung für AXIS-Communications IP-Produkte**

AXIS Communications bietet ein besonders breites und optimal abgestimmtes Sortiment an hochwertigen Netzwerk-Kameras, von robusten Außenkameras für raues Klima bis zu diskreten Produkten für sensible Umgebungen. Die Kameras verfügen über eine Reihe von Funktionen, wie HDTV, Wide Dynamic Range, Infrarot und Lightfinder, um nur einige zu nennen, die auch unter schwierigen Lichtverhältnissen für klare Videobilder sorgen. Darüber hinaus bieten AXIS-Communications-Kameras erweiterte Videoanalysefunktionen, wie z. B. Bewegungserkennung, Audioerkennung und Manipulationsalarm.

Die *ise smart app KNX Axis* verbindet von nun an die KNX Gebäudesteuerung mit dem umfangreichen AXIS Communications IP-Produktportfolio. Unsere Applikation ermöglicht Ihnen die bidirektionale Kommunikation zwischen dem KNX und der AXIS Communications Welt.

Nutzen Sie die Vorteile aus beiden Systemen.

Mittels der *ise smart app KNX Axis* ist es auch möglich Applikationen anderer Anbieter, die auf der Kamera laufen, mit dem KNX System zu verbinden.

### <span id="page-4-1"></span>**2.1 Definitionen und Begriffsklärungen**

- **VAPIX® -** VAPIX® ist die AXIS Communications eigene offene API (Application Programming Interface). Diese API verwendet Standard Protokolle um die Integration auf verschiedenen Plattformen zu ermöglichen. Beinahe die vollständige Funktionalität der AXIS Communications Produkte ist über VAPIX® steuerbar.
- **ACAP –** AXIS Camera Application Platform (ACAP) ist eine offene Anwendungsplattform, die den Teilnehmern am Programm Axis [Application Development Partner \(ADP\)](http://www.axis.com/de/de/partners/adp-partner-program) ermöglicht, Anwendungen zu entwickeln, die sich herunterladen und auf AXIS Communications Netzwerkkameras und Video-Encodern installieren lassen.
- **Action Rule** Eine Action Rule ist eine Regel wie und was das Kamerasystem durchführen soll, wenn ein Ereignis (Trigger) eintritt.
- **Recipient** Ein Recipient ist ein Empfänger für Nachrichten. Dieser wird z.B. benötigt um Nachrichten an die *ise smart app KNX Axis* zu senden und somit an den KNX.

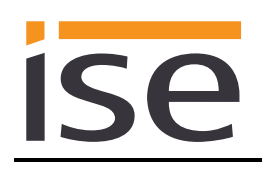

# <span id="page-5-0"></span>**3 Anwendungsszenarien**

- **Die Kamera erkennt Bewegung:** Die Kamera registriert Bewegungen in einem einstellbaren Bereich und sendet eine Benachrichtigung an den KNX.
- **Der KNX erkennt Bewegung:** Die KNX-Bewegungsmelder erfassen eine Bewegung und lösen auf der Kamera die Aufnahme eines Videos aus.
- **Überlisten schwer gemacht:** Ein möglicher Sabotageversuch, wie z.B. das Abdecken der Kamera oder das Besprühen mit Farbe, löst einen Alarm auf dem KNX aus.
- **Graffiti-Sprayer optimal porträtieren:** Um z.B. Graffiti-Sprayer auf frischer Tat zu ertappen, können ausgewählte Bereiche gesondert überwacht werden. Halten sich Personen länger als der Durchschnitt darin auf, wird ein Alarm ausgelöst und der Ort für eine gute Aufnahme optimal ausgeleuchtet.
- **KNX meldet Kamerafehler:** Wenn die Kamera ein technisches Problem bekommt, wird das dem Benutzer auf dem KNX angezeigt.

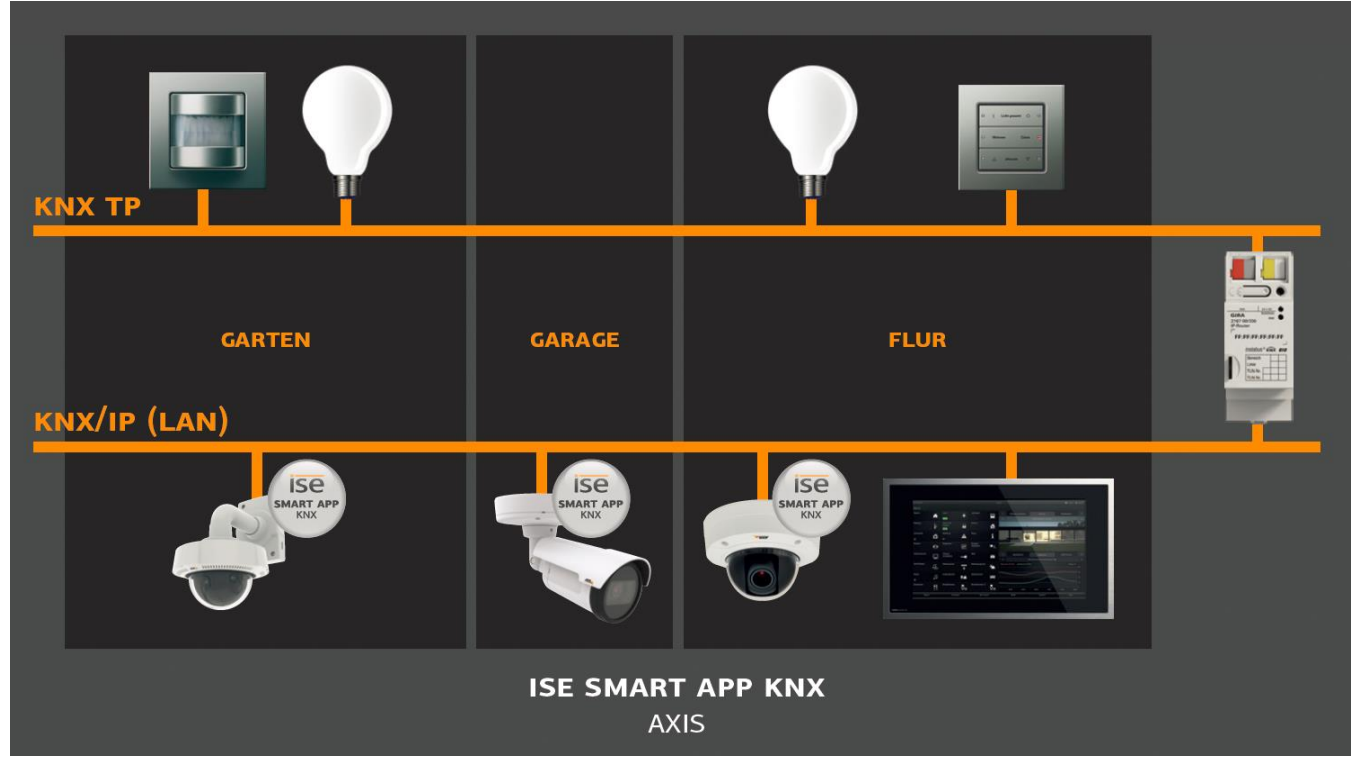

# <span id="page-5-1"></span>**3.1 Bespiele**

In den folgenden Abschnitten werden verschiedene Beispiele aufgegriffen und die Konfiguration hierzu näher beschrieben. Die Beispiele werden anhand einer Kamera Model M1103 dargestellt. Bei anderen Kameramodellen, kann es zu Unterschieden in den Ansichten oder auch in der vorinstallierten Software geben. In den Beispielen wird davon ausgegangen, dass die *ise smart app KNX Axis* installiert und gestartet ist, sowie der *Recipient* (Kapitel [4.5.1](#page-31-0) [Recipient\)](#page-31-0) zum Empfang von Nachrichten an die *ise smart app KNX Axis*, wie in diesem Dokument beschrieben, angelegt ist.

# <span id="page-5-2"></span>**3.1.1 Bewegungserkennung auf der Kamera**

Die Kamera kann Bewegungen in einstellbaren Bereichen erkennen und daraufhin eine Benachrichtigung an den KNX senden. Im folgenden Beispiel wird die, auf der Kamera M1103 bereits vorinstallierte, Motion Detection (AXIS Communications) verwendet.

In der ETS wird das Projekt wie folgt angelegt.

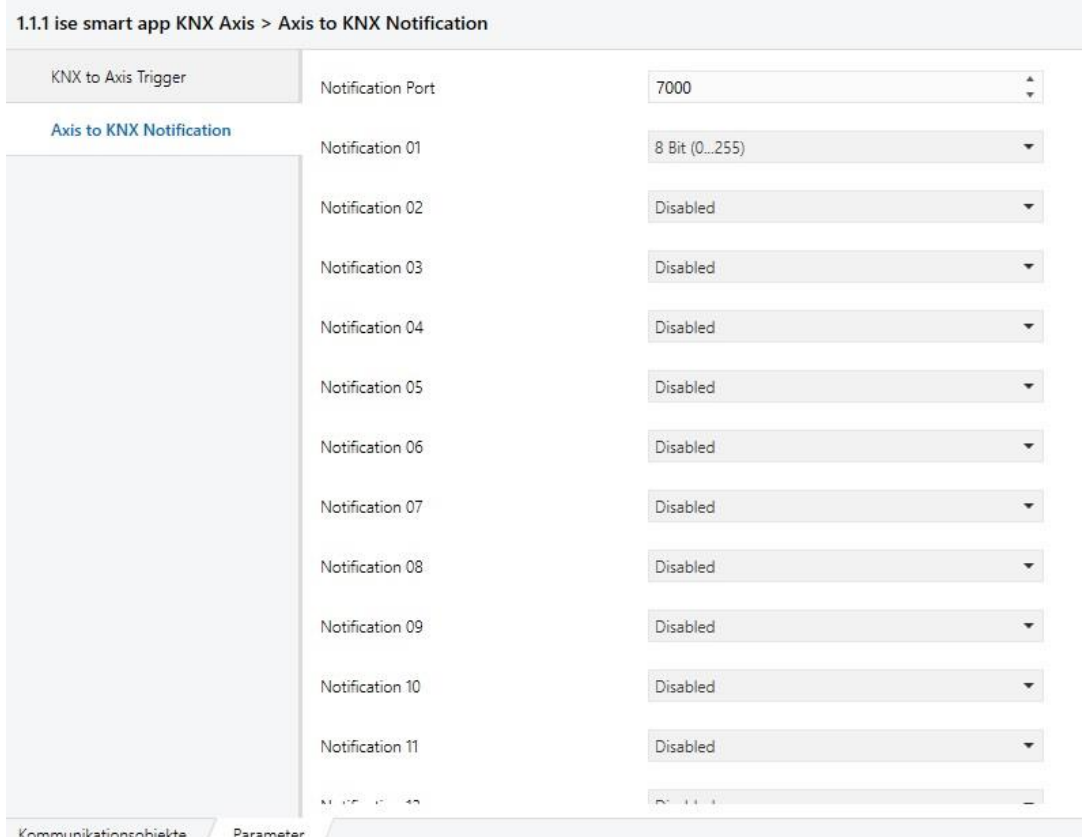

Der Notification Port wird auf dem Default Port 7000 gelassen. Die Bit länge für das Kommunikationsobjekt 1 (Notification 01) wird auf 8 Bit eingestellt.

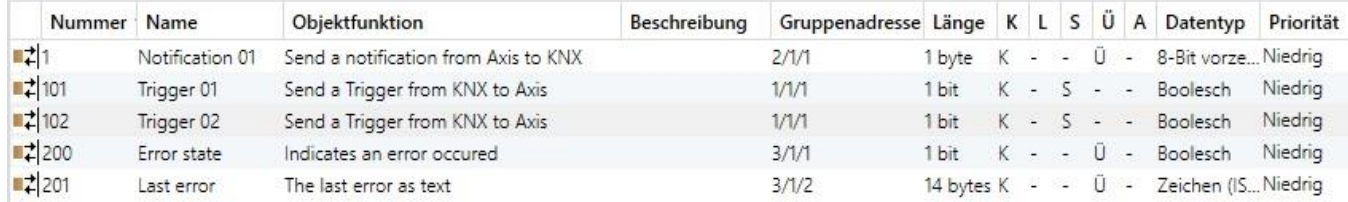

Dem Kommunikationsobjekt 1 wird die Gruppenadresse 2/1/1 zugewiesen. Die anderen Kommunikationsobjekte werden zu diesem Zeitpunkt nicht weiter betrachtet. Diese Projektierung wird zunächst in die *ise smart app KNX Axis* heruntergeladen.

Nun wird die Konfiguration auf der Kamera durchgeführt.

Legen Sie zuerst unter **Detectors/Motion Detection** neue Bereiche an die Überwacht werden sollen. In diesem Beispiel werden drei Bereiche angelegt.

**ISE** 

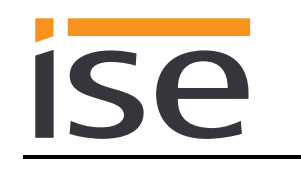

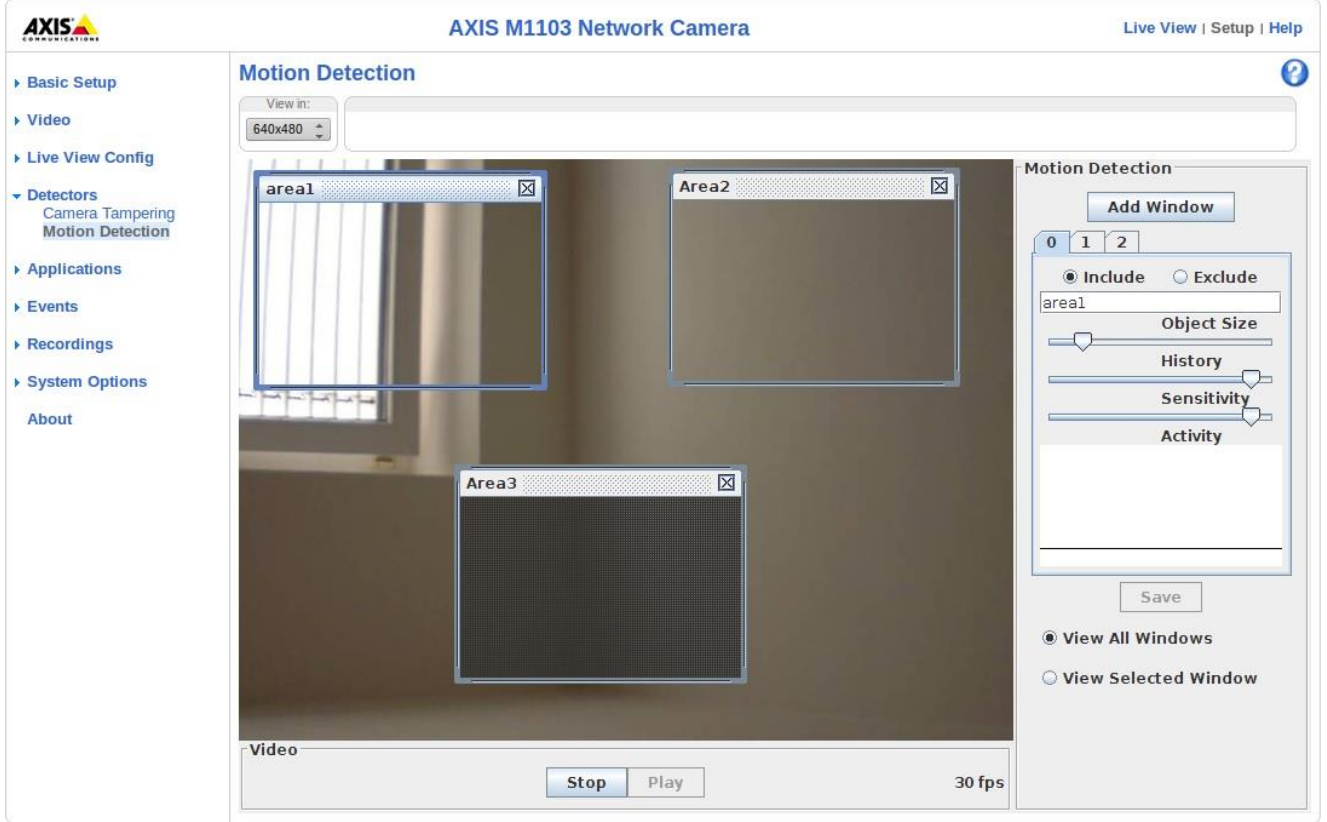

Um bei Bewegungserkennung eine Aktion auszulösen werden nun *Action Rules* angelegt.

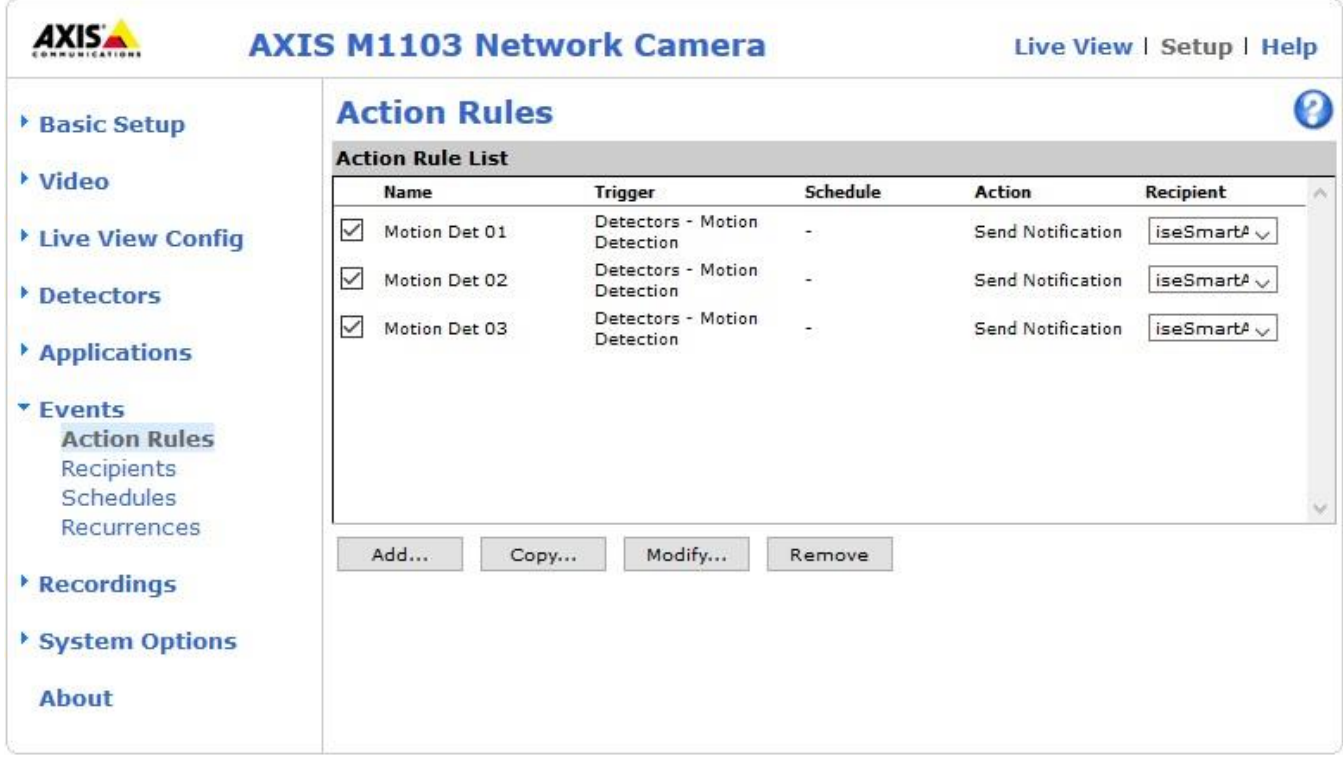

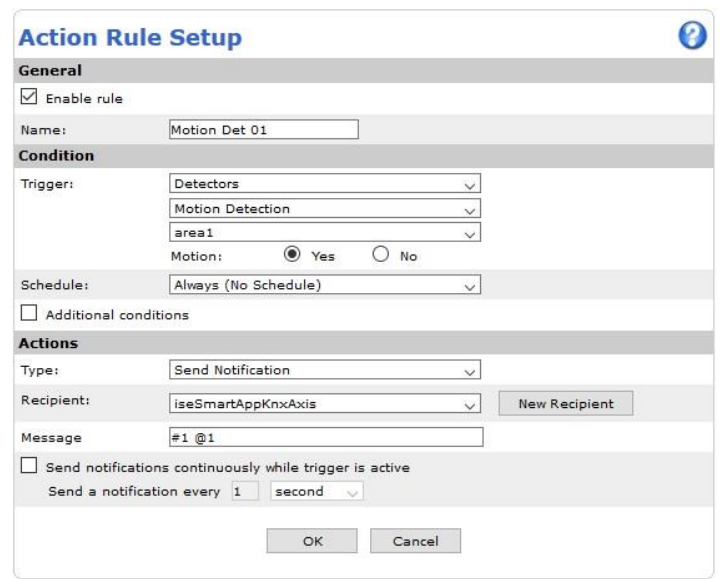

Die Action Rule "Motion Det 01" wird bei Bewegungserkennung in dem vorher angelegten Bereich "area1" ausgeführt. Sie sendet die Nachricht "#1 @1" an den *Recipient* der *ise smart app KNX Axis.* Mittels dieser Nachricht wird auf an das Kommunikationsobjekt Nummer 1 der feste Wert 1 gesendet. Der Wert 1 soll in diesem Beispiel bedeuten, dass die Auslösung im Bereich 1 stattgefunden hat. Dieses könnte z.B. in einer Visualisierung angezeigt werden.

Nun werden auch für die beiden anderen Bereiche die Action Rules angelegt.

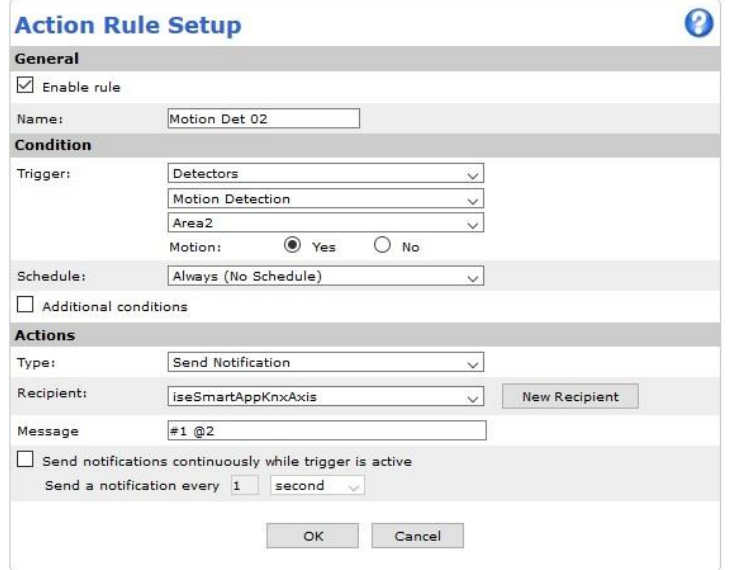

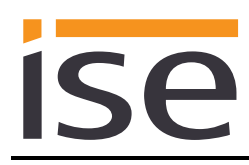

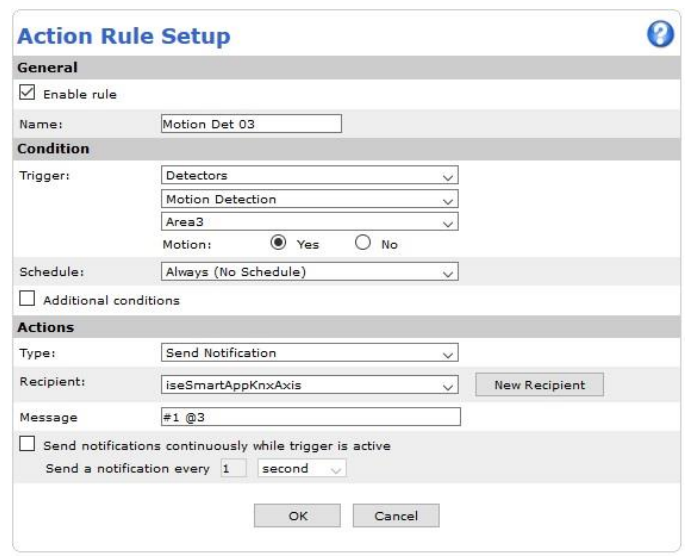

Bei Bewegungserkennung in den verschiedenen Bereichen werden nun die Werte 1 bis 3 an das Kommunikationsobjekt 1 gesendet.

Sie können angelegten Bereiche zu Bewegungserkennung mittels des KNX auch deaktivieren/aktivieren. Hierzu müssen Sie mittels der Event Trigger Objekte eine sogenannte VAPIX Nachricht versenden. Wie Sie dieses konfigurieren wird folgend erläutert.

Zunächst müssen Sie in der ETS die Einstellungen für die Event Trigger und die Kommunikationsobjekte durchführen.

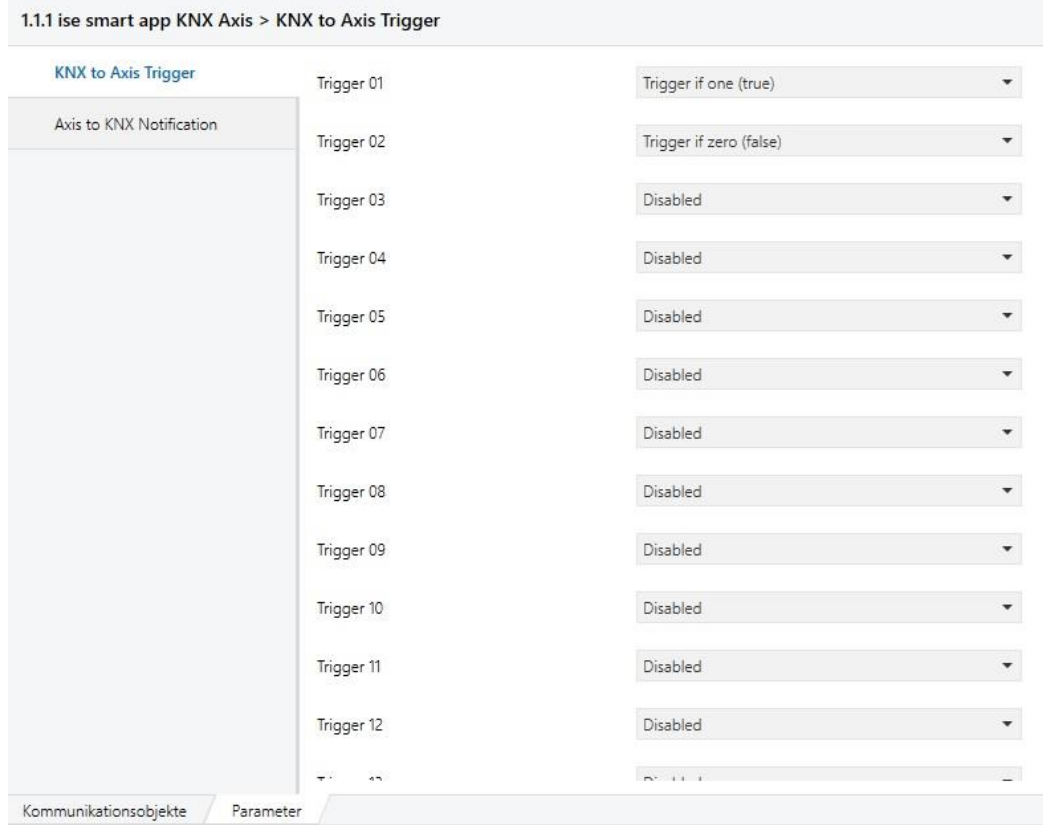

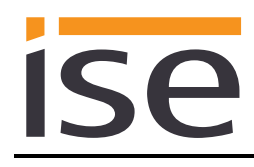

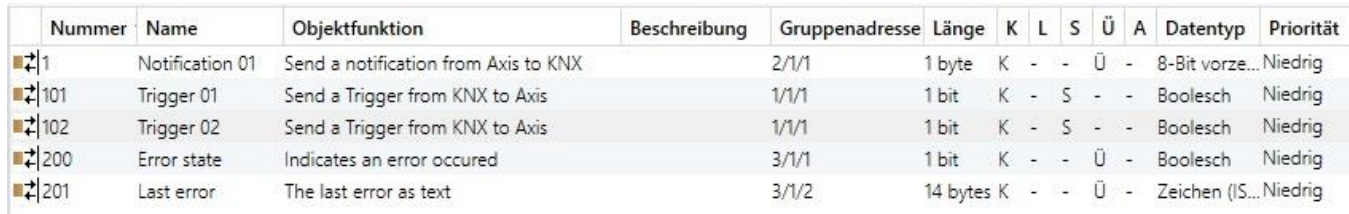

Den Kommunikationsobjekten 101 & 102 wird die gleiche Gruppenadresse zugewiesen. In Verbindung mit den Einstellungen zu den Event Triggern ist es so möglich über eine Gruppenadresse den Erkennungsbereich zu aktivieren/deaktivieren.

Auf der Kamera muss zunächst ein Recipient für VAPIX Nachrichten eingerichtet werden.

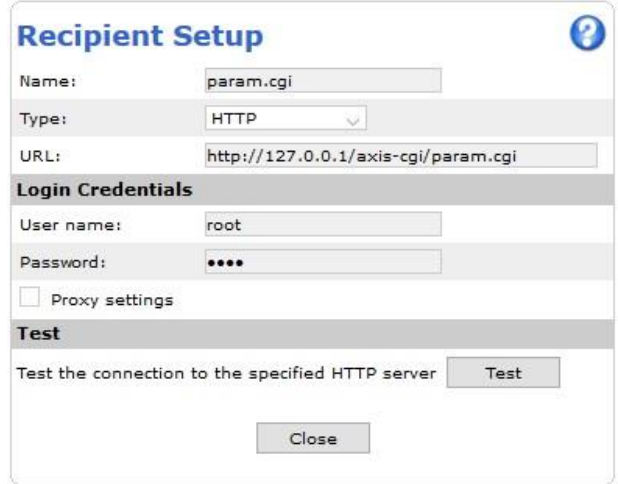

Nun können die Action Rules zum Aktivieren und Deaktivieren angelegt werden.

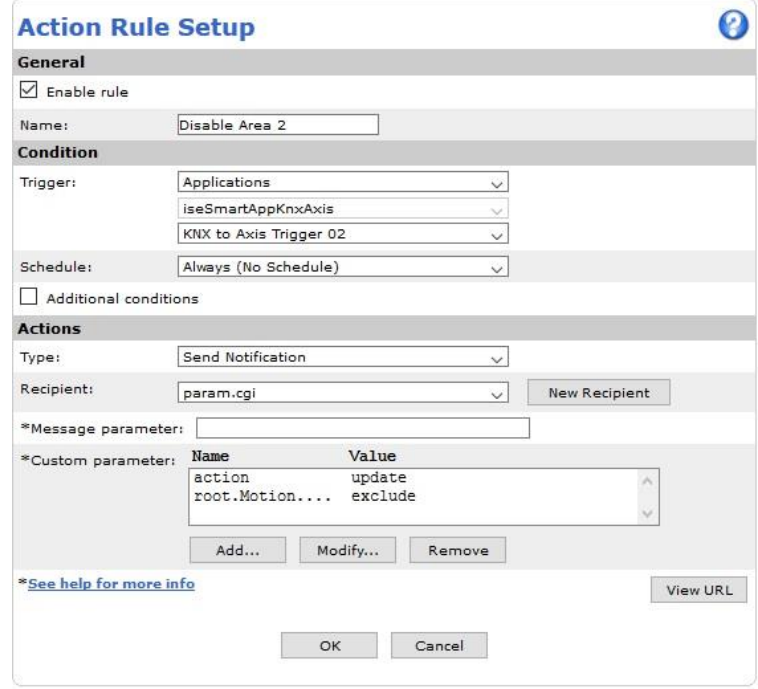

Als Parameter muss zum einen die Aktion (action) definiert werden. Hier "update" da der nächste Parameter geschrieben werden soll. Im zweiten Parameter wird das zu verändernde Property mit dem zu

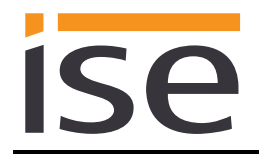

setzenden Wert angegeben. Für unseren zu deaktivierenden Bereich ist es: "root.Motion.M1.WindowType",exclude".

Zum aktivieren setzen Sie den Wert auf "include".

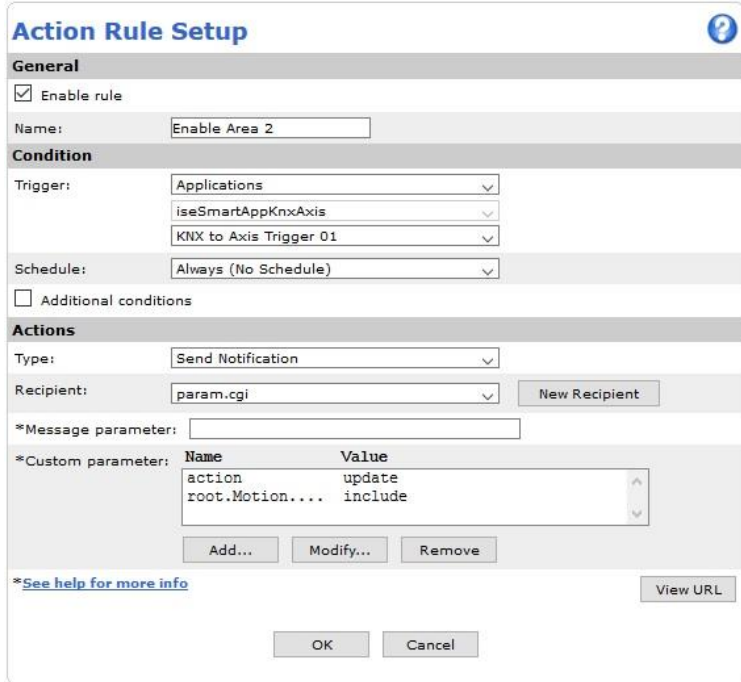

Nun können Sie mit dem Event Trigger 01 den Bereich 2 aktivieren und mit dem Event Trigger 02 deaktivieren.

Um heraus zu finden welches Property gesetzt werden muss, können Sie sich alle Properties der Kamera anzeigen lassen.

*http://<serverIP>/axis-cgi/param.cgi?action=list*

Hier die Properties für die von uns angelegten Bereiche.

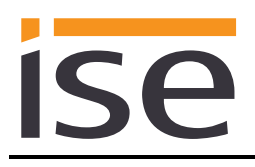

root. Motion. MO. Name=area1 root.Motion.MO.ImageSource=0 root. Motion. MO. Left=200 root. Motion. MO. Right=4000 root. Motion. MO. Top=200 root. Motion. MO. Bottom=4000 root. Motion. MO. WindowType=include root. Motion. MO. Sensitivity=90 root.Motion.MO.History=90 root.Motion.MO.ObjectSize=15 root.Motion.M1.Name=Area2 root. Motion. M1. ImageSource=0 root. Motion. M1. Left=5530 root.Motion.M1.Right=9311 root. Motion. M1. Top=145 root. Motion. M1. Bottom=3916 root.Motion.M1.WindowType=include root.Motion.M1.Sensitivity=90 root.Motion.M1.History=90 root.Motion.M1.ObjectSize=15 root. Motion. M2. Name=Area3 root.Motion.M2.ImageSource=0 root.Motion.M2.Left=2780 root. Motion. M2. Right=6561 root. Motion. M2. Top=5249 root.Motion.M2.Bottom=9019 root. Motion. M2. WindowType=exclude root. Motion. M2. Sensitivity=90 root. Motion. M2. History=90 root.Motion.M2.ObjectSize=15

### <span id="page-12-0"></span>**3.1.2 Der KNX erkennt Bewegung**

Die KNX-Bewegungsmelder erfassen eine Bewegung und lösen auf der Kamera z.B. die Aufnahme eines Videos aus bzw. blenden einen Informationstext (Overlaytext) im Kamerabild ein.

Da das setzen des Overlaytextes per Action Rule nicht von jedem Kameratypen unterstützt wird, ist dieses Beispiel anhand des Kameramodells M1145-L dargestellt. Als Bewegungsmelder wird GIRA Automatik-Schalter 880xx verwendet.

In der ETS (Bilder aus der ETS4) könnte das Projekt wie folgt angelegt werden.

Vom Automatikschalter wird beim Erkennen einer Bewegung ein 1Bit Telegramm an die Gruppenadresse 1/1/1 gesendet. Für eine Bewegungserkennung an einer angeschlossenen Nebenstelle wird ein 1Bit Telegramm an die Gruppenadresse 1/1/2 gesendet.

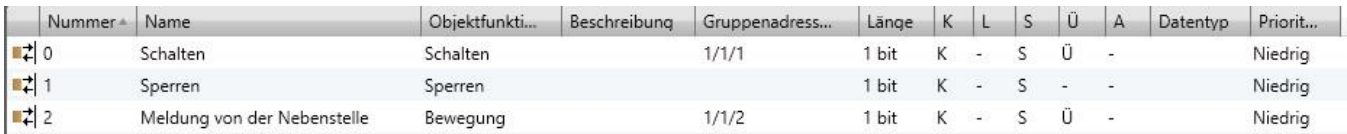

Entsprechend dieser Vorgabe muss auch die Projektierung für die *ise smart app KNX Axis* erfolgen.

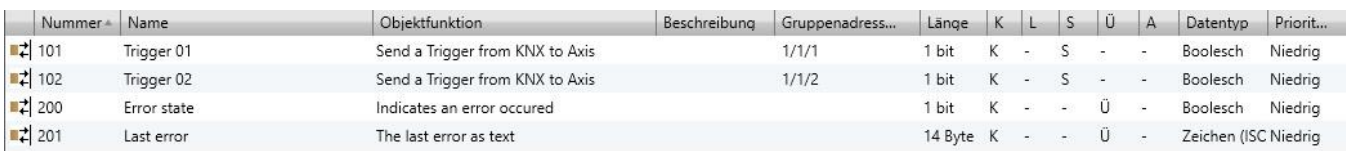

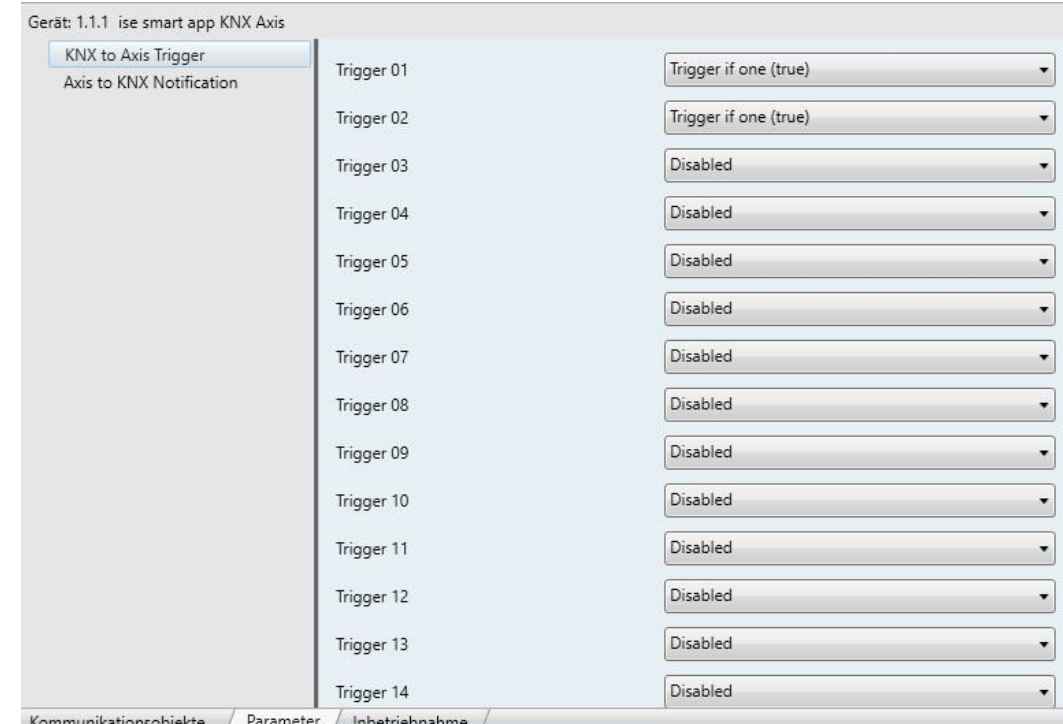

Beim Auftreten einer 1 auf der Gruppenadresse 1/1/1 wird durch die *ise smart app KNX Axis* der Event Trigger 01 auf der AXIS Communications Kamera ausgelöst. Bei der Gruppenadresse 1/1/2 entsprechend der Event Trigger 02.

Da in diesem Beispiel nur Werte vom KNX in Richtung Kamera gesendet und verarbeitet werden, können Sie die Einstellungen unter "Axis to KNX Notification" ignorieren.

Nun müssen noch die entsprechenden Action Rules auf der Kamera angelegt werden, um eine Aufnahme zu starten. Im folgenden Bild sehen Sie die Action Rule um mit dem Event Trigger 01 die Aufnahme zu starten und das Video auf der SD Karte zu speichern.

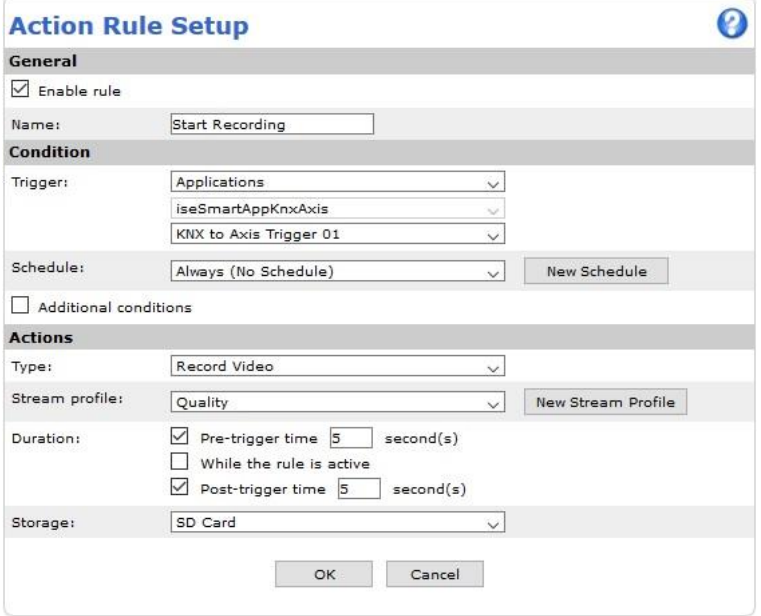

Damit ein Overlaytext eingeblendet werden kann, muss dies auf der Kamera in den Video Stream Einstellungen aktiviert werden.

**ISE** 

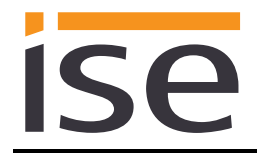

Setzen Sie unter **Overlay Settings** den Haken an **Include text** und tragen Sie **#D** in das Textfeld ein. Dieses wird benötigt, damit über eine Action Rule ein Text eingeblendet werden kann.

Hier noch einmal der Hinweis, dass nicht alle Kameratypen das Einblenden von Overlaytexten per Action Rule unterstützen.

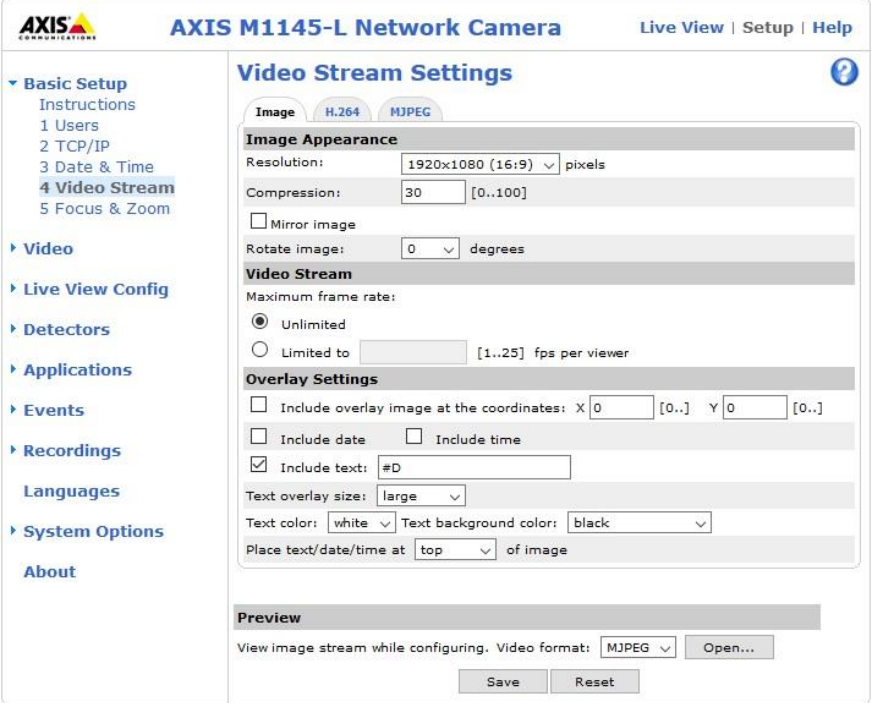

Im nächsten Schritt können Sie die Action Rule zum Einblenden des Textes definieren.

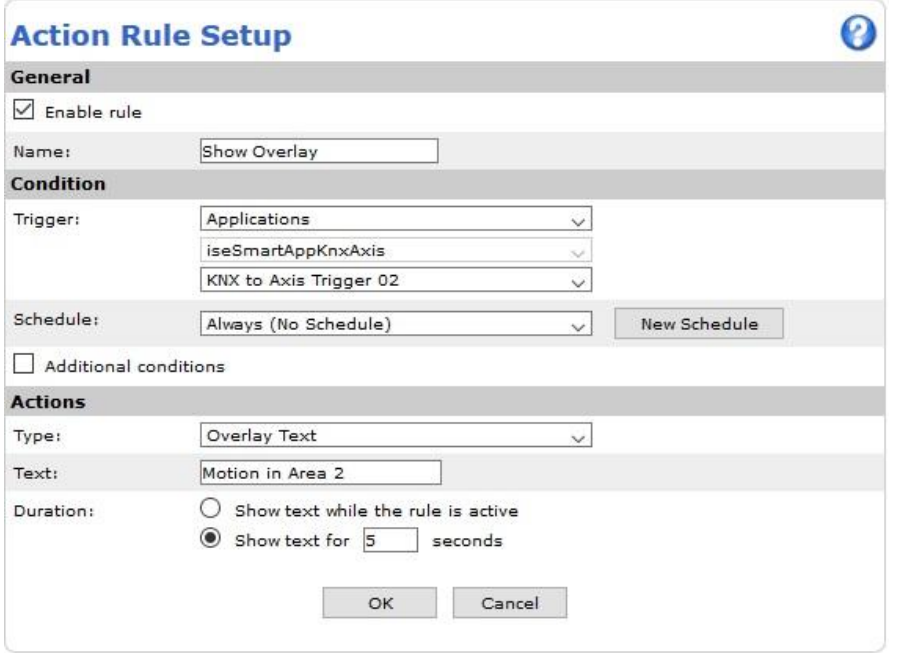

In dieser Action Rule wird festgelegt, dass bei Auftreten des Triggers 02 der Text "Motion in Area 2" für 5 Sekunden im Bild eingeblendet werden soll.

Live View | Setup | Help

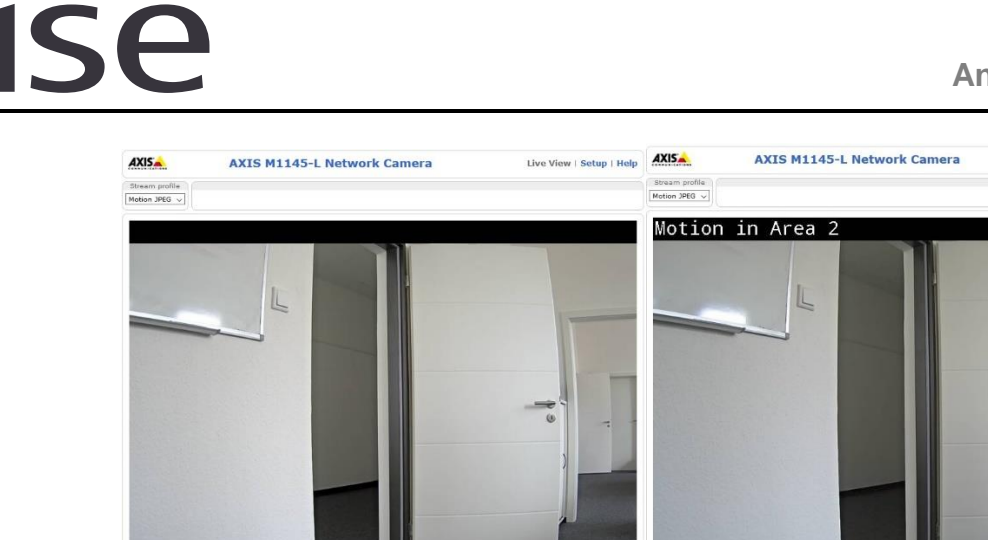

Dies könnte dazu genutzt werden, um über eine Bewegungserkennung an der Nebenstelle, die evtl. nicht im Sichtbereich ist, informiert zu werden.

 $\overline{\mathbf{o}}$ 

### <span id="page-15-0"></span>**3.1.3 Wartungshinweise an KNX senden**

 $\bullet$ 

Es ist Möglich Wartungshinweise an den KNX zu senden. Als Beispiel kann man sich auf dem KNX informieren lassen, wenn die Kamera in einem nicht zugelassenen Temperaturbereich eingesetzt wird oder der Speicherplatz z.B. auf einer SD-Karte voll ist. Die Möglichkeiten werden vom Kamerasystem selbst vorgegeben. Alles was eine Action Rule auf der Kamera auslösen könnte, kann Werte an den KNX senden.

Das ETS Projekt (hier ETS5) könnte wie folgt aussehen.

#### 1.1.1 ise smart app KNX Axis > Axis to KNX Notification

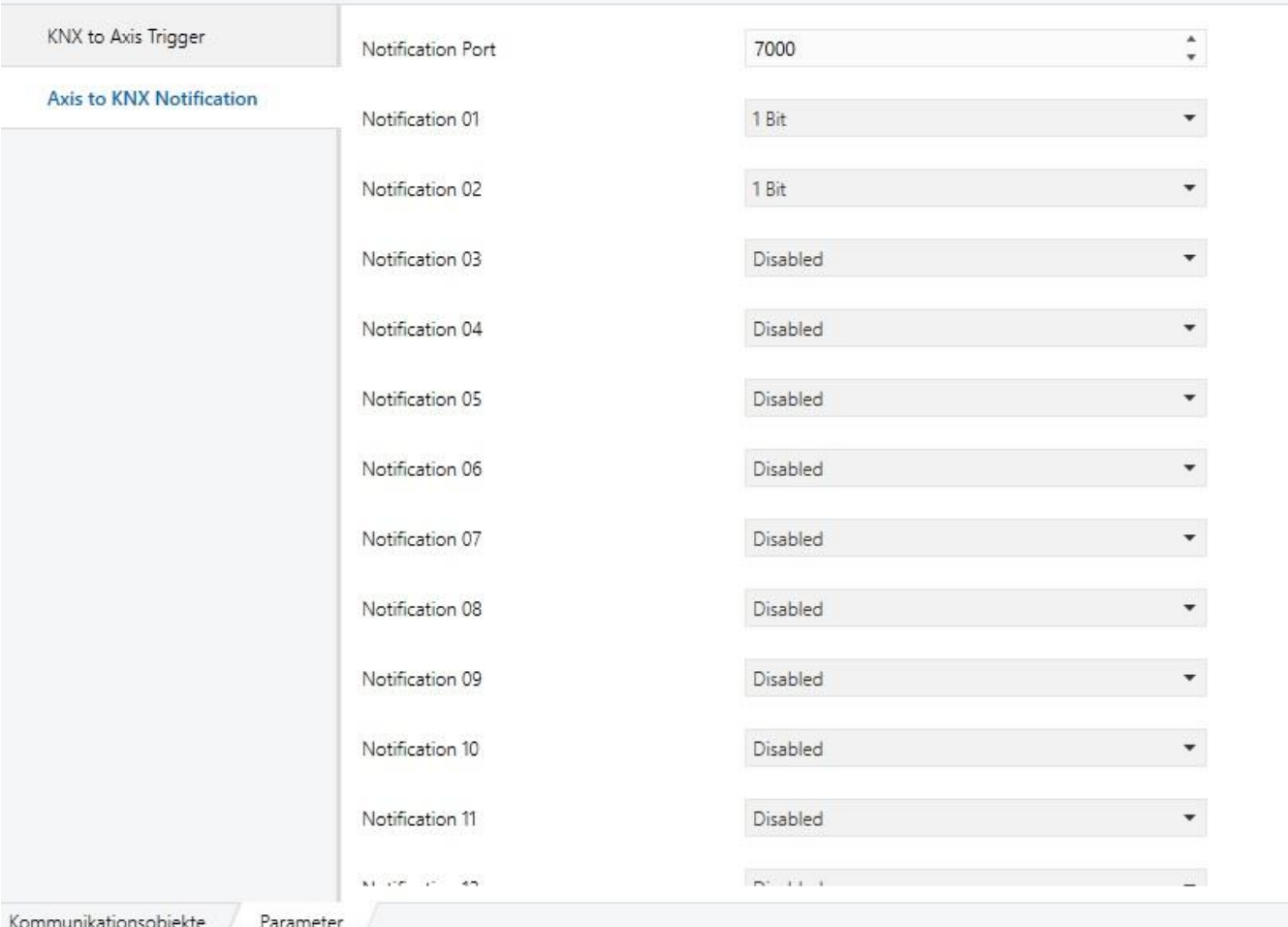

Es werden die beiden ersten Notifications auf eine Länge von 1Bit konfiguriert. Der Notification Port bleibt auf der Standardeinstellung 7000.

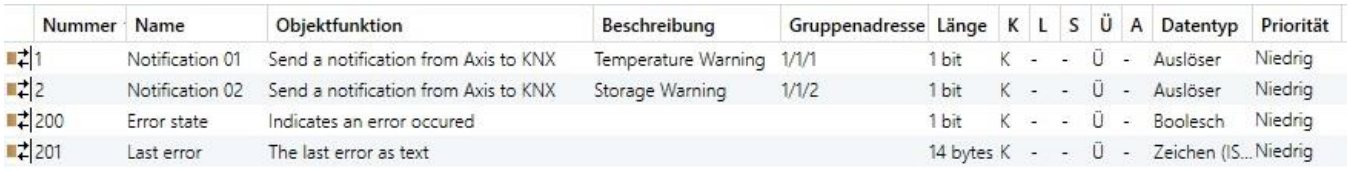

Bei Auftreten einer Temperaturwarnung soll eine 1 auf die Gruppenadresse 1/1/1 gesendet werden, bei einer Warnung bezüglich des Speicherplatzes eine 1 auf die Gruppenadresse 1/1/2.

In der folgenden Action Rule wird die Temperaturwarnung konfiguriert. Bei Auftreten der Warnung wird an das Kommunikationsobjekt 1 der Wert 1 gesendet (siehe das Message Feld).

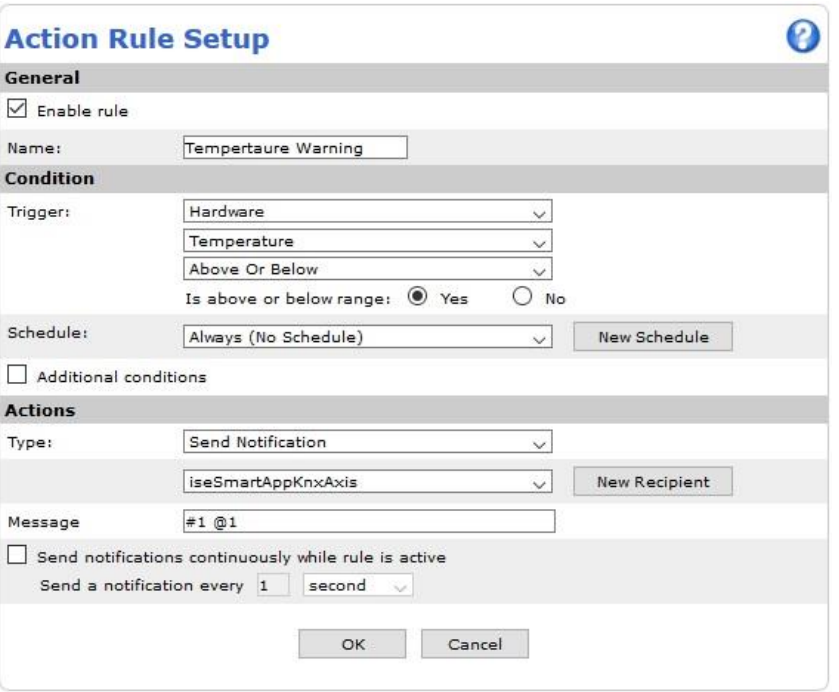

Die Action Rule für die Warnung bzgl. des Speicherplatzes könnte wie folgt aussehen. Bei Auftreten der Warnung wird der Wert 1 an das Kommunikationsobjekt 2 gesendet.

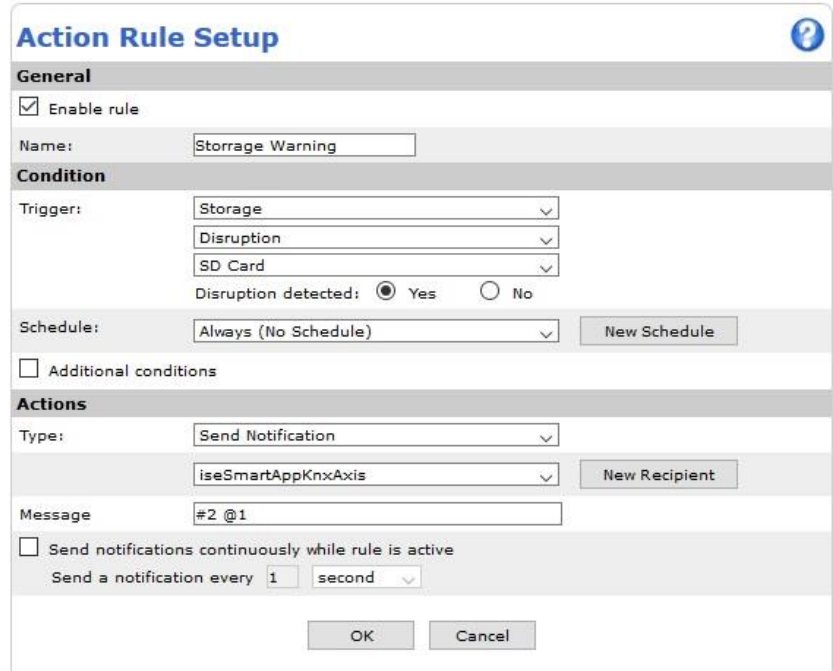

Bitte beachten Sie das in diesen Beispielen davon ausgegangen wird, dass der Recipient zur Kommunikation mit der *ise smart app KNX Axis*, wie in diesem Dokument beschrieben, bereits angelegt ist.

### <span id="page-17-0"></span>**3.1.4 Cross Line Detection**

Die Cross Line Detection Anwendung erkennt, wenn Objekte in Bewegung eine virtuelle Linie überqueren und löst automatisch ein Ereignis aus. Dieses Ereignis wiederum kann daraufhin einen Wert auf den KNX Senden um z.B. Licht zu schalten. In diesem Beispiel wurde die *AXIS Cross Line Detection* Applikation verwendet.

### Das ETS Projekt könnte wie folgt aussehen.

ISA

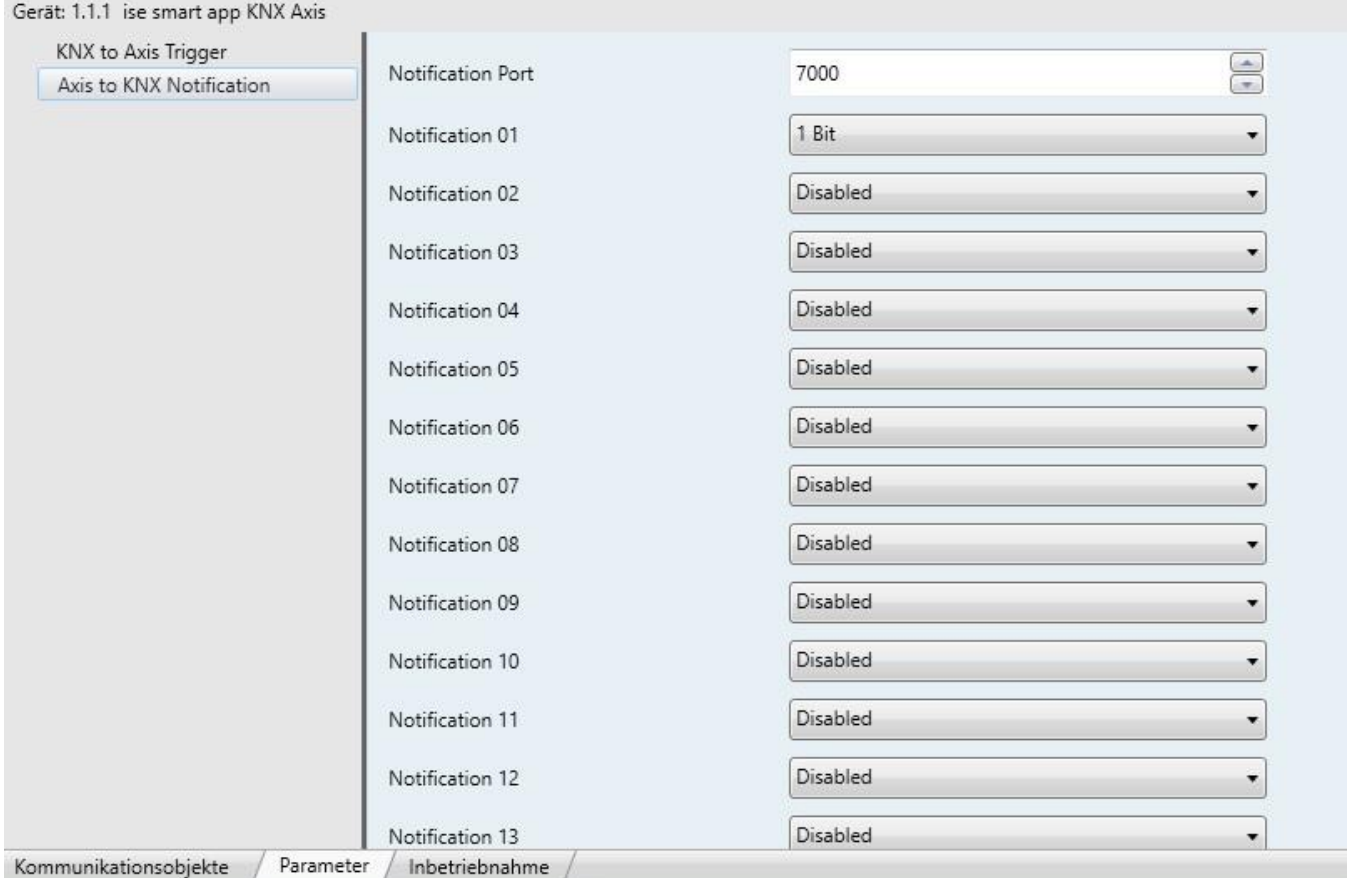

Es wird nur ein Notification Objekt mit der Bit länge 1 verwendet. Diesem Notification Objekt 01 wird die Gruppenadresse 1/1/1 zugewiesen.

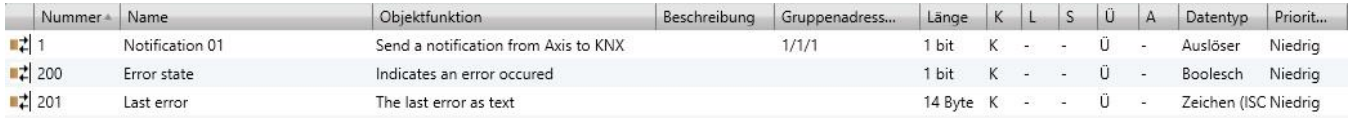

Auf der Kamera muss zum einen die Applikation *AXIS Cross Line Detection* Applikation konfiguriert werden und zum anderen muss die entsprechende Action Rule angelegt werden, um einen Wert an den KNX zu senden.

In der *AXIS Cross Line Detection* legen Sie zunächst die virtuellen Linien an bei deren Überquerung das Event ausgelöst werden soll.

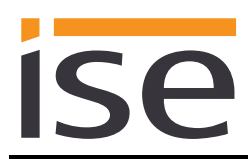

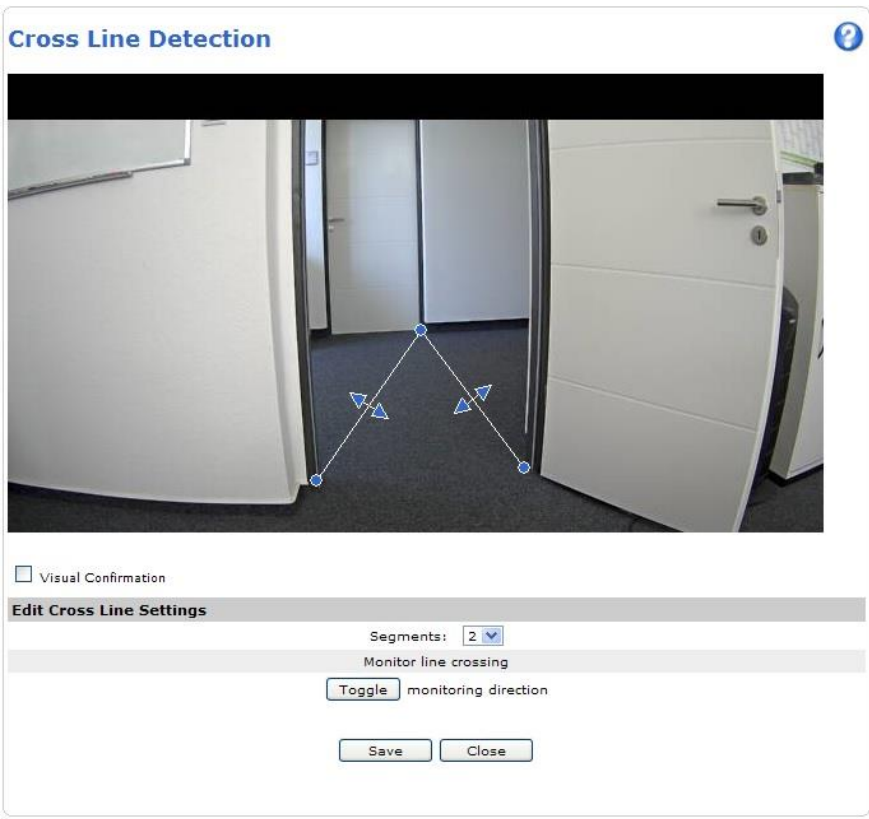

In der Action Rule wird als Trigger die Cross Line Detection ausgewählt.

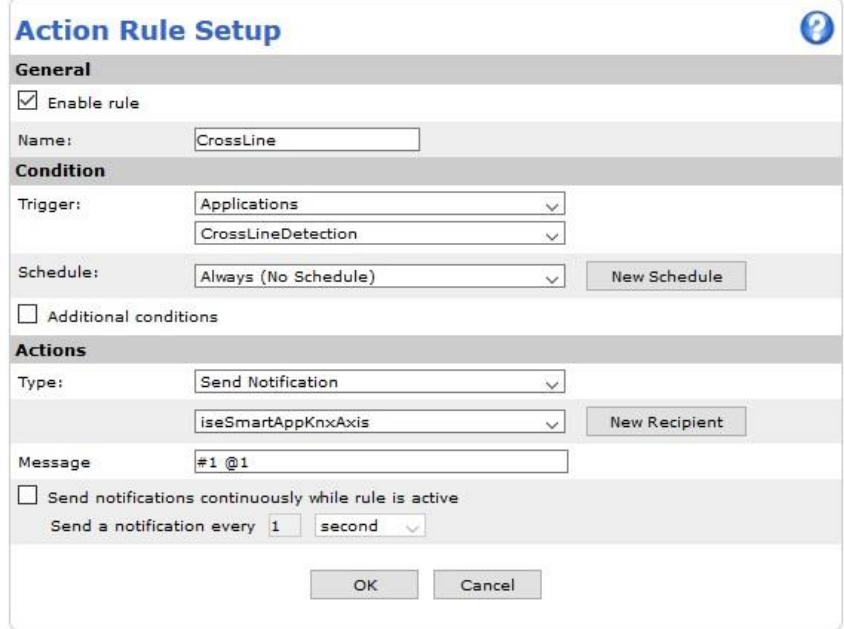

Bei Auslösung des Events, also Durchschreiten der virtuellen Linie, wird das Ereignis ausgelöst und der Wert 1 an das Kommunikationsobjekt 1 auf den KNX gesendet.

# <span id="page-20-0"></span>**4 Installation auf einer AXIS Communications Kamera**

**HINWEIS! Die Lizenz bezieht sich immer auf genau ein Gerät. Die Lizenz wird anhand der Seriennummer auf ein Gerät registriert/aktiviert. Wurde die Lizenz auf eine Seriennummer registriert/aktiviert ist es nicht möglich dieses rückgängig zu machen! Die Rückgabe einer aktivierten Lizenz ist nicht möglich!**

Bei den in dieser Anleitung dargestellten Ansichten, handelt es sich um das Kameramodell M1103 von AXIS Communications. Unter Umständen weichen die Ansichten bei anderen Kameramodellen hiervon ab.

### <span id="page-20-1"></span>**4.1 Download Installationspaket**

Bitte laden Sie sich das zu Ihrer Kamera passende Installationspaket herunter.

*http://www.ise.de/de/produkte/ise\_smart\_app\_KNX\_Axis*

Wenn Sie sich nicht sicher sind, welches Installationspaket Sie benötigen, können Sie auf Ihrer Kamera den benötigten Prozessortyp abfragen. Ersetzen Sie bitte <Kamera-IP> gegen die echte IP Adresse der Kamera.

*http://<Kamera-IP>/axis-cgi/param.cgi?action=list&group=root.Properties.System.Architecture*

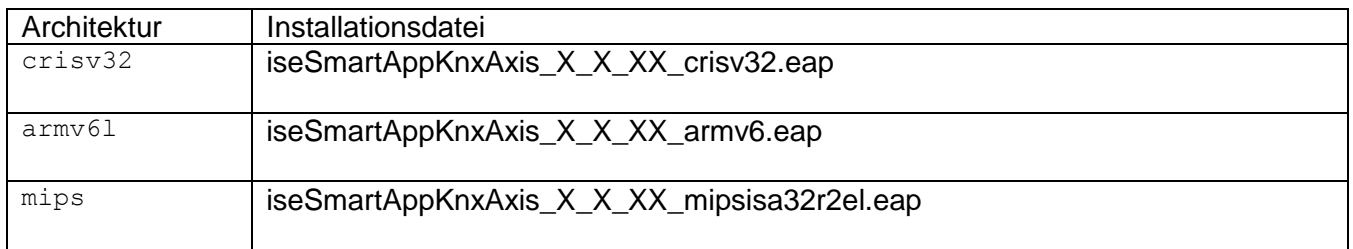

# <span id="page-20-2"></span>**4.2 Installation**

Rufen Sie mittels Ihres Browsers die **Setup** Webseite Ihres AXIS Communications IP Produktes auf und wählen Sie **Applications.**

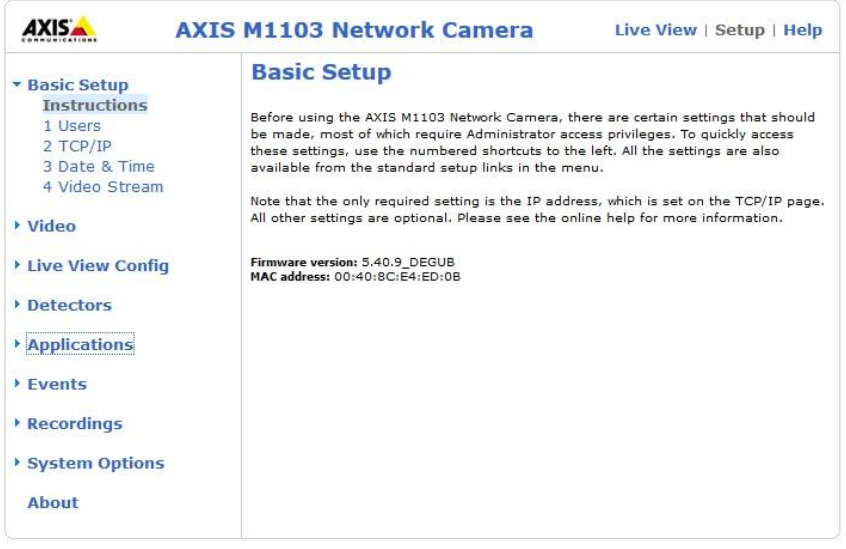

Sie sollten nun die Webseite zur Installation der Applikation sehen:

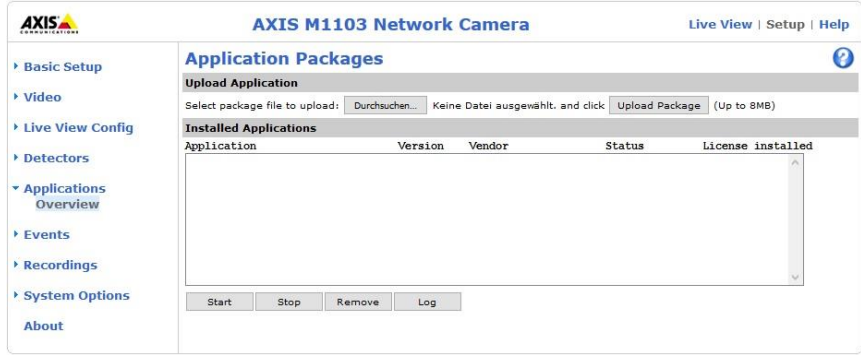

Betätigen Sie die Schaltfläche *Durchsuchen…* und wählen Sie Ihr Installationspaket aus. Durch anschließendes betätigen der Schaltfläche *Upload Package* installieren Sie die Applikation auf der Kamera.

Nach erfolgter Installation erscheint die Applikation *iseSmartAppKnxAxis* unter **Installed Applications**.

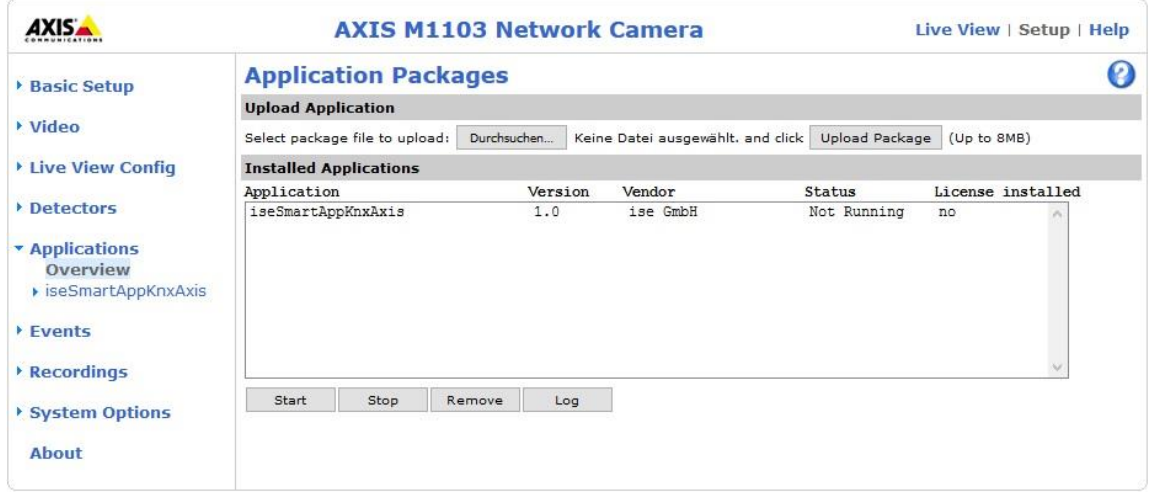

Die Applikation kann noch nicht gestartet werden, da Sie erst die Lizenz installieren müssen.

### <span id="page-21-0"></span>**4.3 Lizensierung der Applikation**

Um die Applikation zu lizensieren, öffnen Sie bitte die *Setup* Webseite und wählen Sie **License** unter *iseSmartAppKnxAxis* aus.

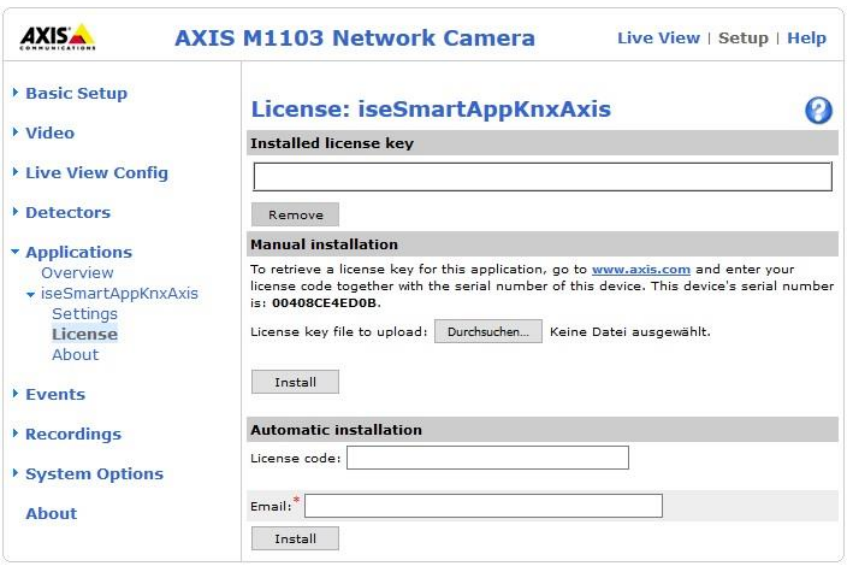

Wenn Ihre Kamera über eine Internetverbindung verfügt, können Sie die Lizenz automatisch installieren. Geben Sie hierzu unter **Automatic installation** ihren Lizenzcode ein. Geben Sie noch Ihre eMail Adresse an und betätigen Sie die Schaltfläche *Install*. Ihre Lizenz wird automatisch auf die Seriennummer der Kamera registriert und der Lizenzkey wird heruntergeladen.

Sie können die Lizenzschlüssel Datei auch manuell installieren. Hierzu müssen Sie zuerst ihren Lizenzcode für die Kamera registrieren/aktivieren um die Lizenzkey Datei zu erhalten. Die Lizenz Registrierung/Aktivierung erfolgt über die AXIS Communications Webseite.

<http://www.axis.com/global/en/products/camera-applications/license-key-registration#/registration>

Nach erfolgreicher Registrierung/Aktivierung installieren Sie bitte die Lizenz auf Ihrer Kamera.

Betätigen Sie die Schaltfläche *Durchsuchen...* und wählen Sie Ihre Lizenzdatei aus. Betätigen Sie dann *Install* um die Lizenz zu installieren.

Nach erfolgreicher Installation der Lizenz wird die Lizenz unter **Installed license key** angezeigt.

Se

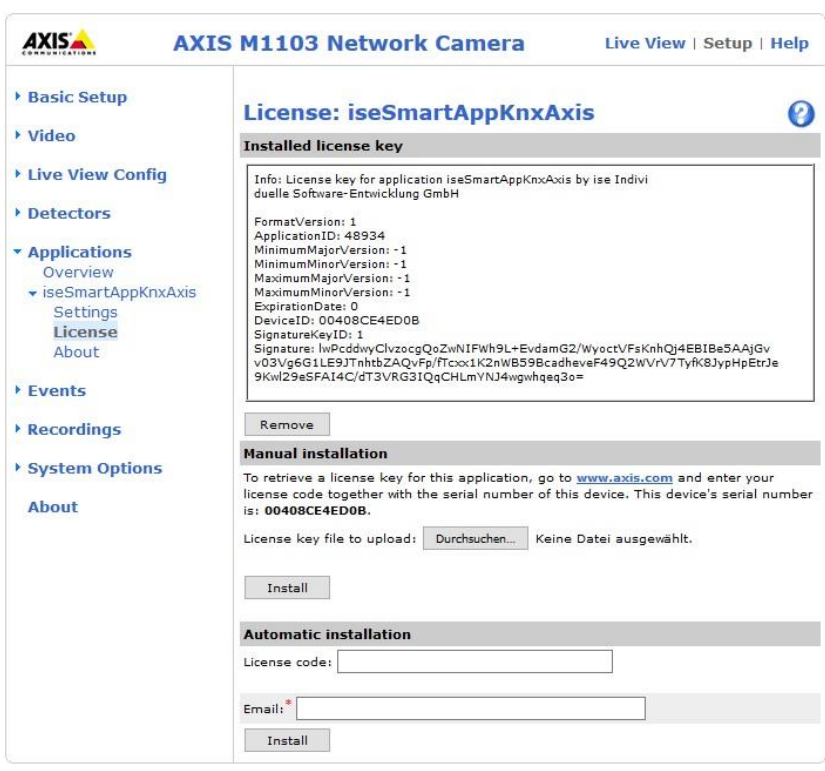

Nach erfolgter Lizensierung erscheint die Applikation *iseSmartAppKnxAxis* nun unter **Installed Applications** mit der Information **License installed** *yes*. Sie können die Applikation nun starten indem Sie die Applikation auswählen und über die Schaltfläche *Start* starten. Der Zustand wird persistiert. Was bedeutet, dass beim nächsten Starten der Kamera auch die Applikation automatisch mit gestartet wird.

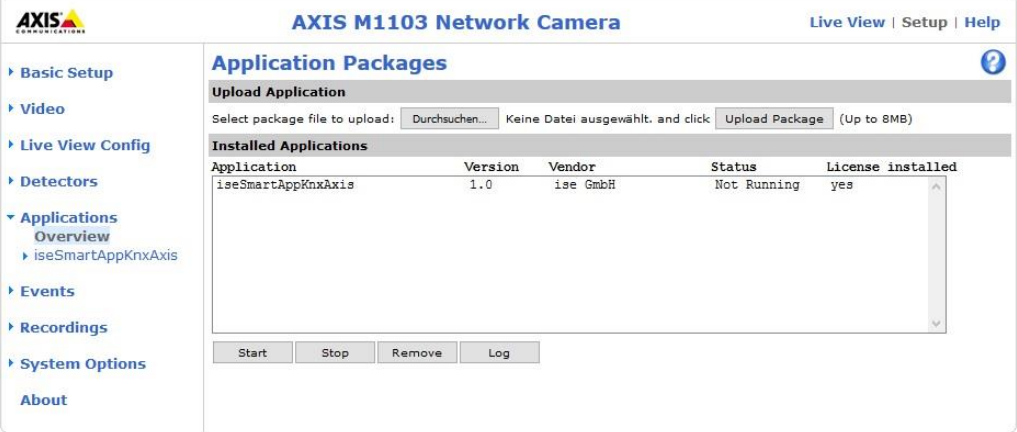

### <span id="page-23-0"></span>**4.3.1 Trial Version**

**ise** 

Sie können die Applikation auch als 30 Tage Trial Lizenz registrieren. Um die Trial Version verwenden zu können, muss die Uhrzeit auf der Kamera korrekt eingestellt sein.

Die Trial Lizenz können Sie sich über die AXIS Communications Webseite herunterladen.

<http://www.axis.com/global/en/products/camera-applications/license-key-registration#/registration>

**ACHTUNG!** In der Trial Version wird nach **2 Stunden** die Kommunikation mit dem KNX eingestellt. Nur nach einem Neustart der Applikation funktioniert die Kommunikation wieder.

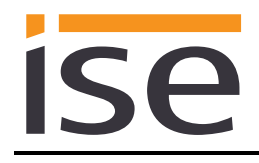

# **Projektierung**

<span id="page-24-0"></span>Die Projektierung der ise *smart app KNX Axis* gliedert sich in folgende Schritte:

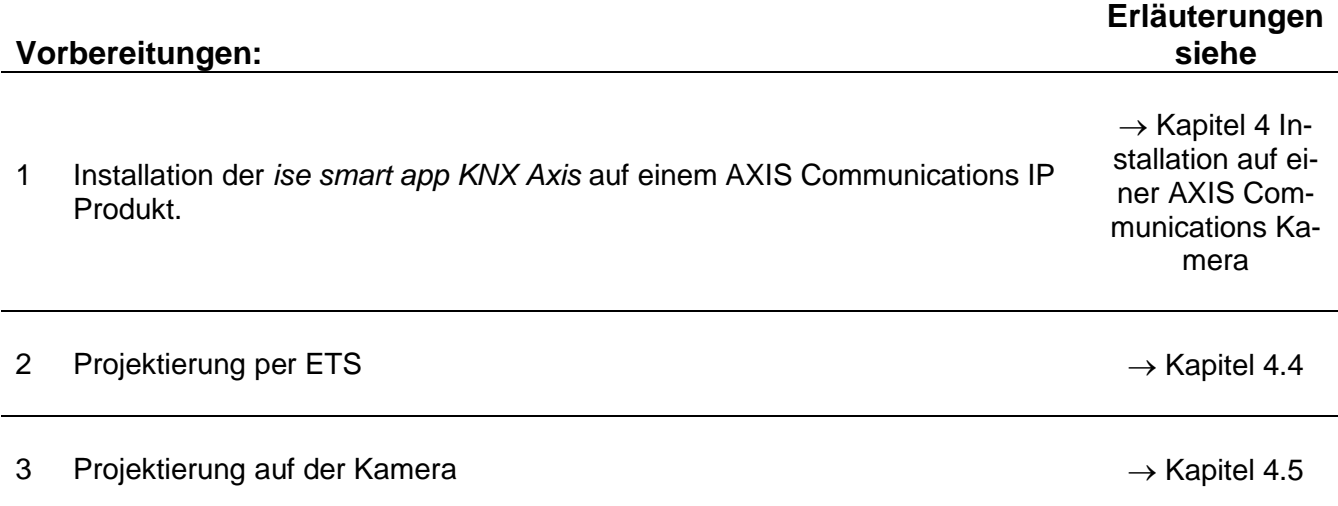

### <span id="page-24-1"></span>**4.4 Projektierung per ETS:**

Nach Installation und Lizensierung der Applikation kann nun die weitere Projektierung erfolgen. Die vorbereitende Projektierung erfolgt mit Hilfe der Engineering Tool Software ETS, erhältlich über die KNX Association, siehe [www.knx.org.](http://www.knx.org/)

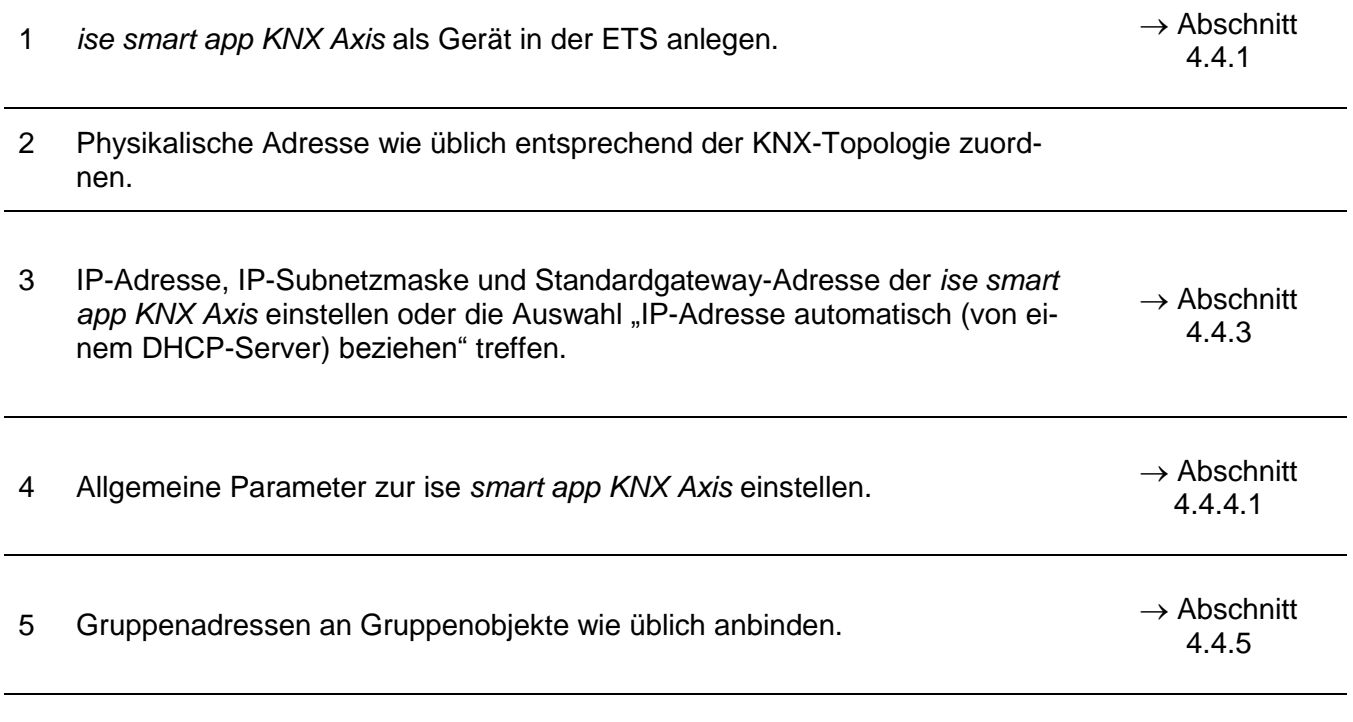

6 Der *ise smart app KNX Axis* ist nun bereit zur Inbetriebnahme mittels *"ETS Programmieren"*.

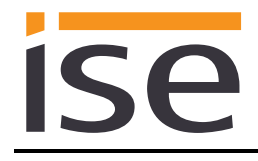

### <span id="page-25-0"></span>**4.4.1 Projektierung Schritt 1 −** *ise smart app KNX Axis* **als Gerät in der ETS anlegen**

Wenn noch nicht geschehen, importieren Sie die ETS-Geräte-Applikation zum *ise smart app KNX Axis* einmalig in den Geräte-Katalog ihrer ETS, beispielsweise indem Sie die Funktion "Pro*dukte importieren*" auf der Startseite der ETS nutzen.

Die ETS-Applikation können Sie von unserer Website unter [www.ise.de](http://www.ise.de/) kostenlos herunterladen.

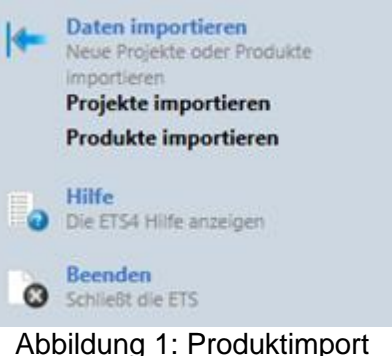

über die ETS-Startseite.

Die weiteren Erläuterungen in diesem Dokument beziehen sich auf

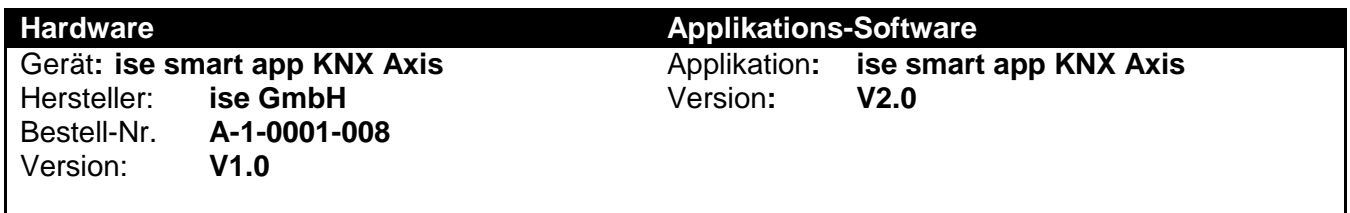

Sollten Sie bereits ein ETS-Projekt mit einem vorherigen Datenbankeintrag haben, so können Sie auch das Applikationsprogramm aktualisieren. Dazu ziehen Sie den neuen Datenbankeintrag in das Projekt und wählen danach das Gerät mit dem alten Datenbankeintrag an. Nun wählen Sie unter den "*Eigenschaften"* des Geräts "*Information"* aus und dort den Reiter "*Applikation"* (ETS 4.2) bzw. "*Applikationsprogramm*" (ETS 5).

Dort können Sie nun mit dem Knopf "*Applikationsprogramm aktualisieren*" (ETS 4.2) bzw. "*Aktualisieren*" (ETS 5) den alten Datenbankeintrag ersetzen. Hierbei gehen bestehende Verknüpfungen mit Gruppenadressen nicht verloren. Das neu hinzugefügte Gerät kann nun wieder gelöscht werden. In der ETS 4.2 benötigen Sie hierfür eine spezielle Lizenz, ab der ETS 5 ist dies mit jeder Lizenz möglich.

### <span id="page-25-1"></span>**4.4.2 Projektierung Schritt 2 − Physikalische Adresse zuordnen**

Ordnen Sie dem Gerät in der ETS eine physikalische Adresse wie gewohnt entsprechend der KNX-Topologie zu.

### <span id="page-25-2"></span>**4.4.3 Projektierung Schritt 3 − IP-Adresse, Subnetzmaske und Adresse des Standardgateways einstellen**

Neben der Physikalischen Adresse im KNX-Netzwerk kann der *ise smart app KNX Axis* eine Adressierung im IP-Datennetzwerk über die ETS zugewiesen werden. Diese Einstellung ist aber nicht zwangsläufig notwendig, da die Kamera auch über die Webseiten konfiguriert werden kann.

Dazu gehören folgende Informationen:

- IP-Adresse
- Subnetz-Maske
- Adresse des Standardgateways

Dies kann auf zwei Wegen geschehen − über

- automatischen Bezug der Daten von einem DHCP-Server (z. B. im Router des Datennetzwerks integriert) oder
- manuelle Einstellung in der ETS.

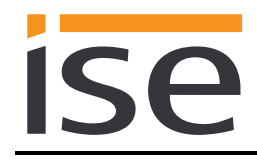

Wenn Sie die Einstellungen über die ETS vornehmen möchten gehen Sie dazu wie folgt vor:

- 1. Wählen Sie das Gerät in der ETS aus.
- 2. Zeigen Sie die Eigenschaften des Geräts im Sidebar der ETS an, wie in [Abbildung 2](#page-26-0) Geräte-[Eigenschaftendialog](#page-26-0) der ETS**Fehler! Verweisquelle konnte nicht gefunden werden.** gezeigt.

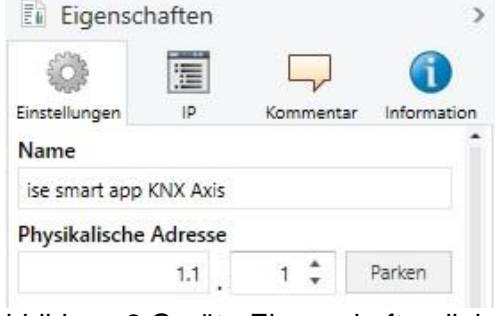

- <span id="page-26-0"></span>Abbildung 2 Geräte-Eigenschaftendialog der ETS
	- Ei Eigenschaften  $\mathbf{A}$ 澶 Einstellungen 1D Kommentar Information <sup>(e)</sup> IP-Adresse automatisch beziehen ○ Folgende IP-Adresse verwenden IP-Adresse 127.0.0.1 Subnetzmaske 255.255.255.255 Standardgateway 127.0.0.1

Abbildung 3 Einstellung der IP-Adressdaten des Geräts unter dem Reiter "IP" im Sidebar der ETS

3. Wählen Sie den Reiter "IP" entsprechend**Fehler! Verweisquelle konnte nicht gefunden werden.**. Wählen Sie nun entweder

*IP-Adresse automatisch beziehen (Standard)*

Die Adressdaten werden automatisch von einem DHCP-Server im Datennetzwerk bezogen.

oder

*Folgende Adresse verwenden*

und tragen Sie die Daten manuell ein. Den zulässigen IP-Adressbereich, sowie Subnetzmaske und Standardgateway können Sie üblicherweise der Oberfläche der Router Konfiguration entnehmen.

Bei der Einstellung *IP-Adresse automatisch beziehen* muss ein DHCP-Server *dem ise smart app KNX Axis* eine gültige IP-Adresse zuteilen.

Steht bei dieser Einstellung kein DHCP-Server zur Verfügung, so startet das Gerät nach einer Wartezeit mit einer AutoIP-Adresse (Adressbereich von 169.254.1.0 bis 169.254.254.255).

Sobald ein DHCP Server zur Verfügung steht, wird dem Gerät automatisch eine neue IP-Adresse zugewiesen.

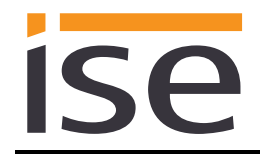

### <span id="page-27-0"></span>**4.4.4 Allgemeine Parameter einstellen.**

### <span id="page-27-1"></span>**4.4.4.1 Parameter KNX to Axis Trigger**

Der Standardwert jedes Parameters ist **fett** markiert.

Aufgrund der Übersichtlichkeit wird nicht jeder einzelne Parameter aufgelistet, da sich nur die Nummer des Triggers (1...30) und des zugehörigen Kommunikationsobjektes (101..130) fortlaufend erhöht. Ab Trigger 11 ist der Default Wert "Disabled".

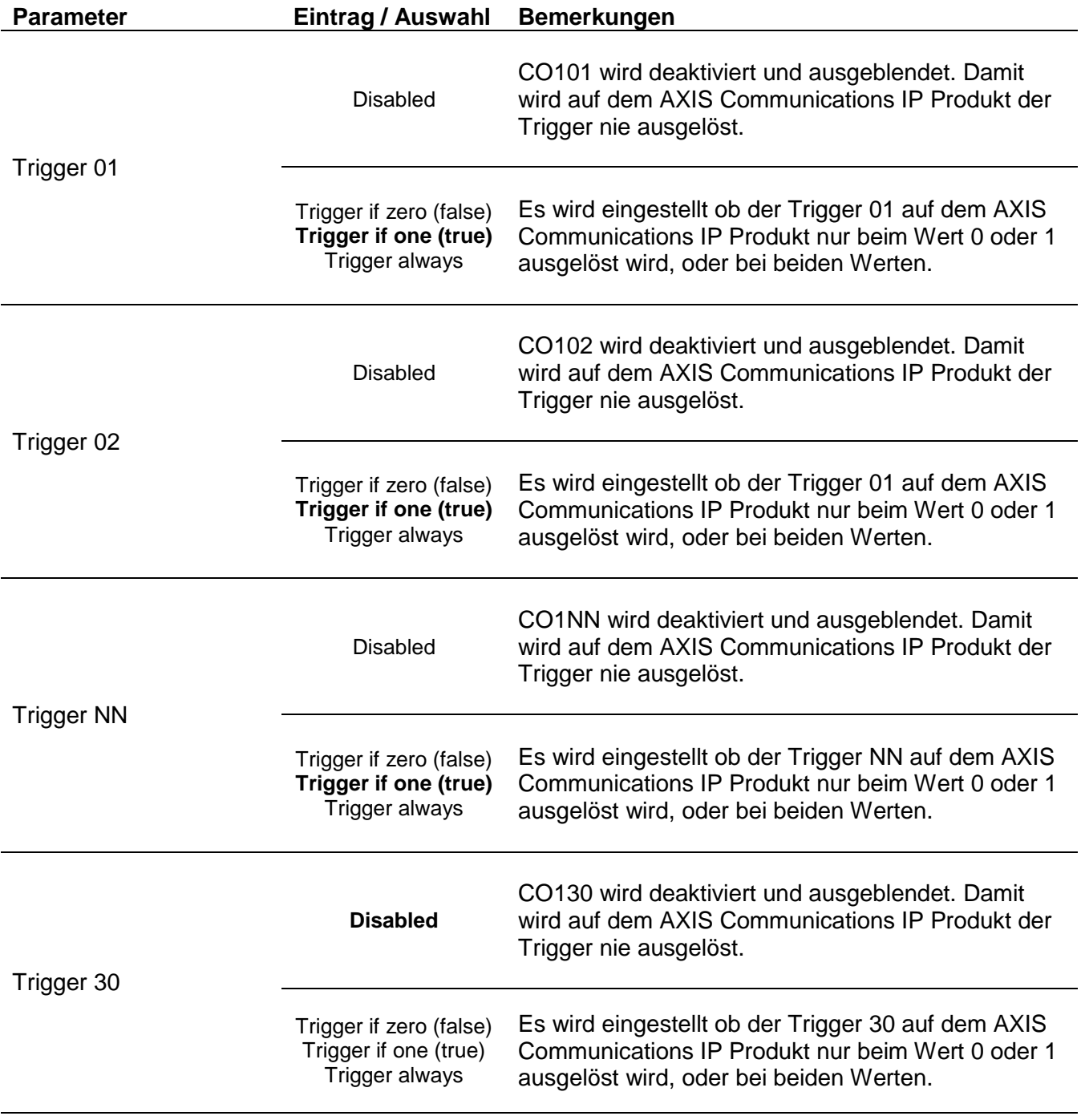

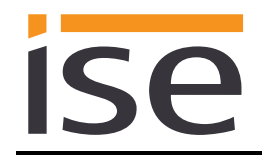

### <span id="page-28-0"></span>**4.4.4.2 Parameter KNX to Axis Trigger**

Der Standardwert jedes Parameters ist **fett** markiert.

Aufgrund der Übersichtlichkeit wird nicht jeder einzelne Parameter aufgelistet, da sich nur die Nummer der Notification (1...30) und des zugehörigen Kommunikationsobjektes (1..30) fortlaufend erhöht. Ab Notification 11 ist der Default Wert "Disabled".

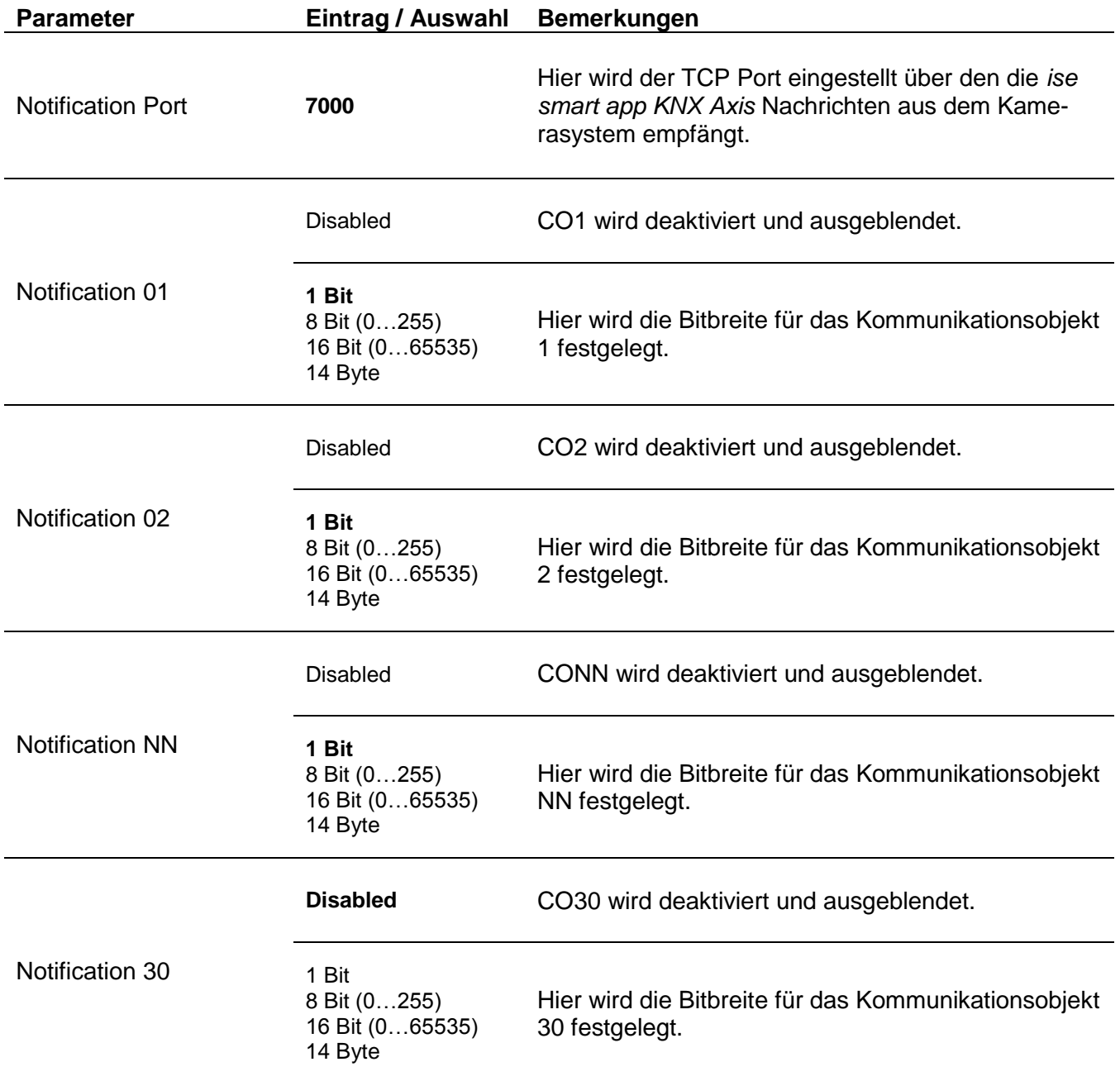

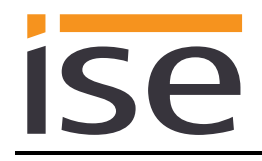

### <span id="page-29-0"></span>**4.4.5 Gruppenadressen an Gruppenobjekte anbinden.**

Am *ise smart app KNX Axis* stehen die folgenden Gruppenobjekte zur Anbindung von Gruppenadressen bereit:

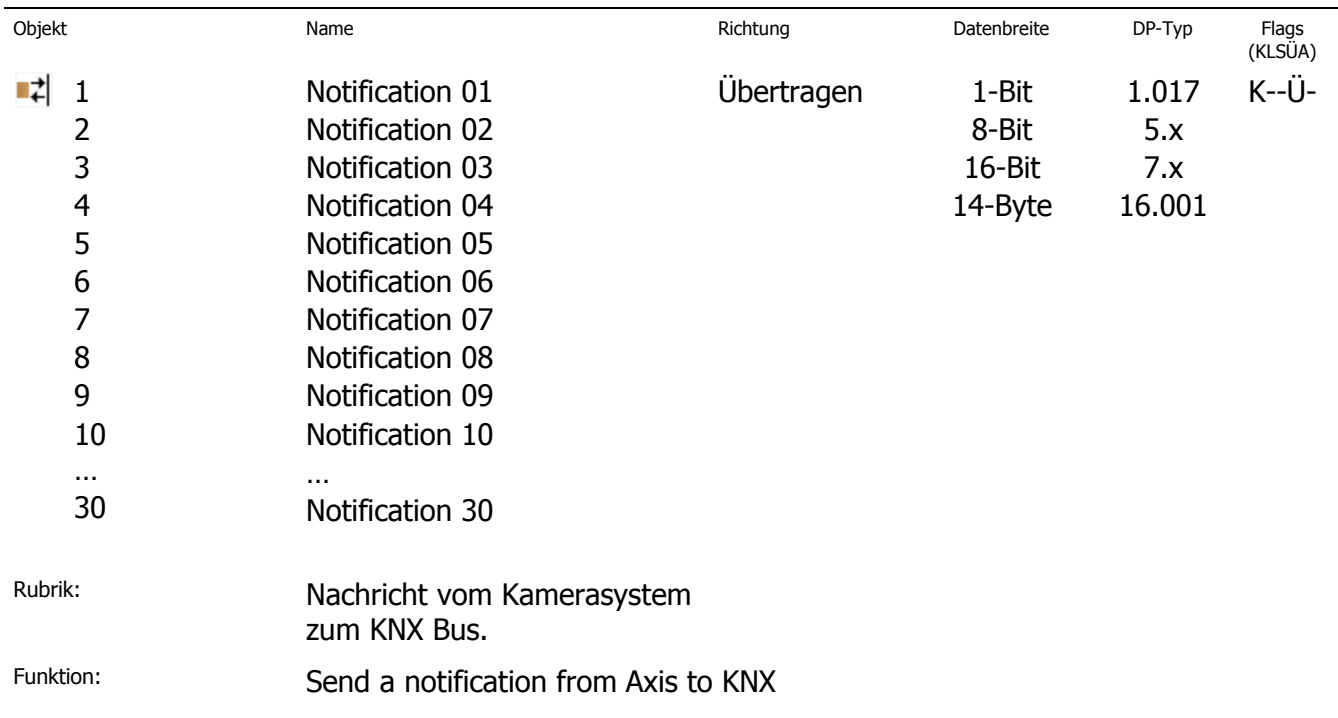

Beschreibung:

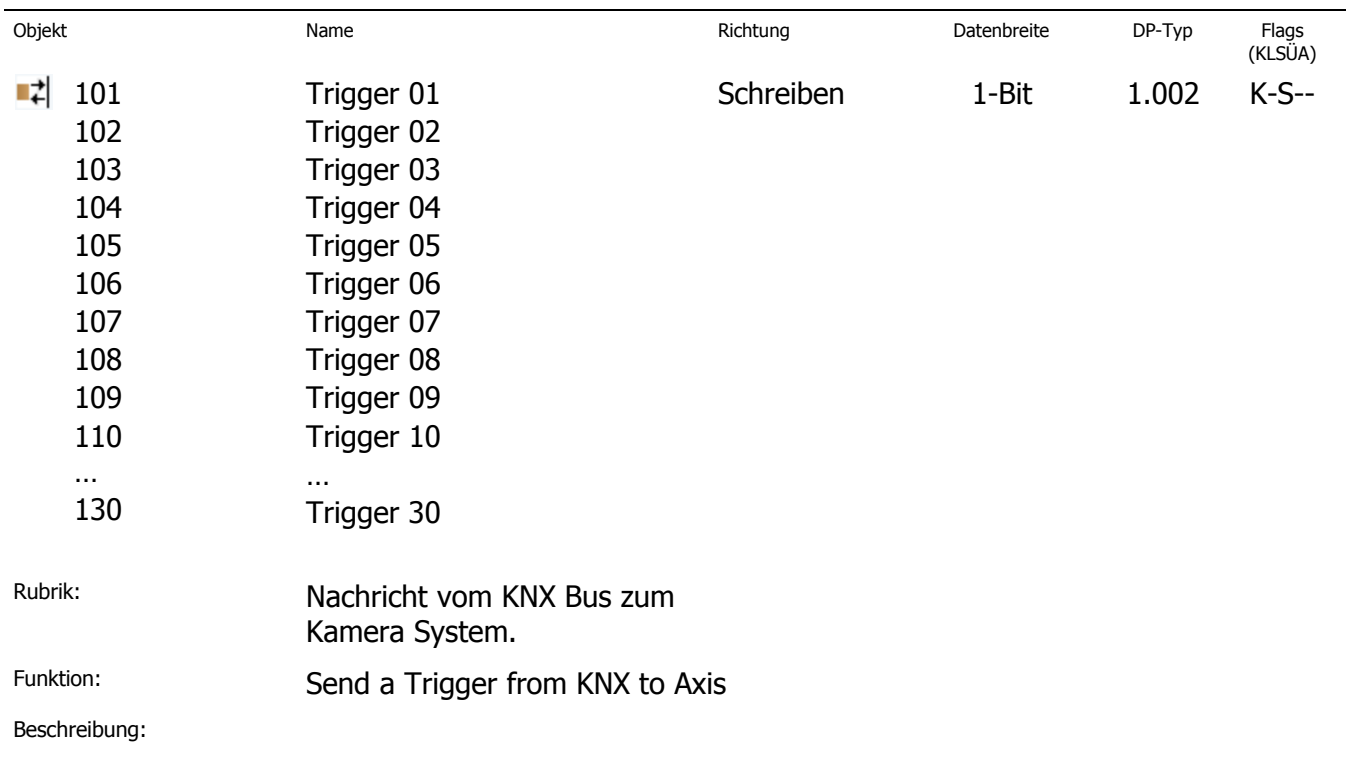

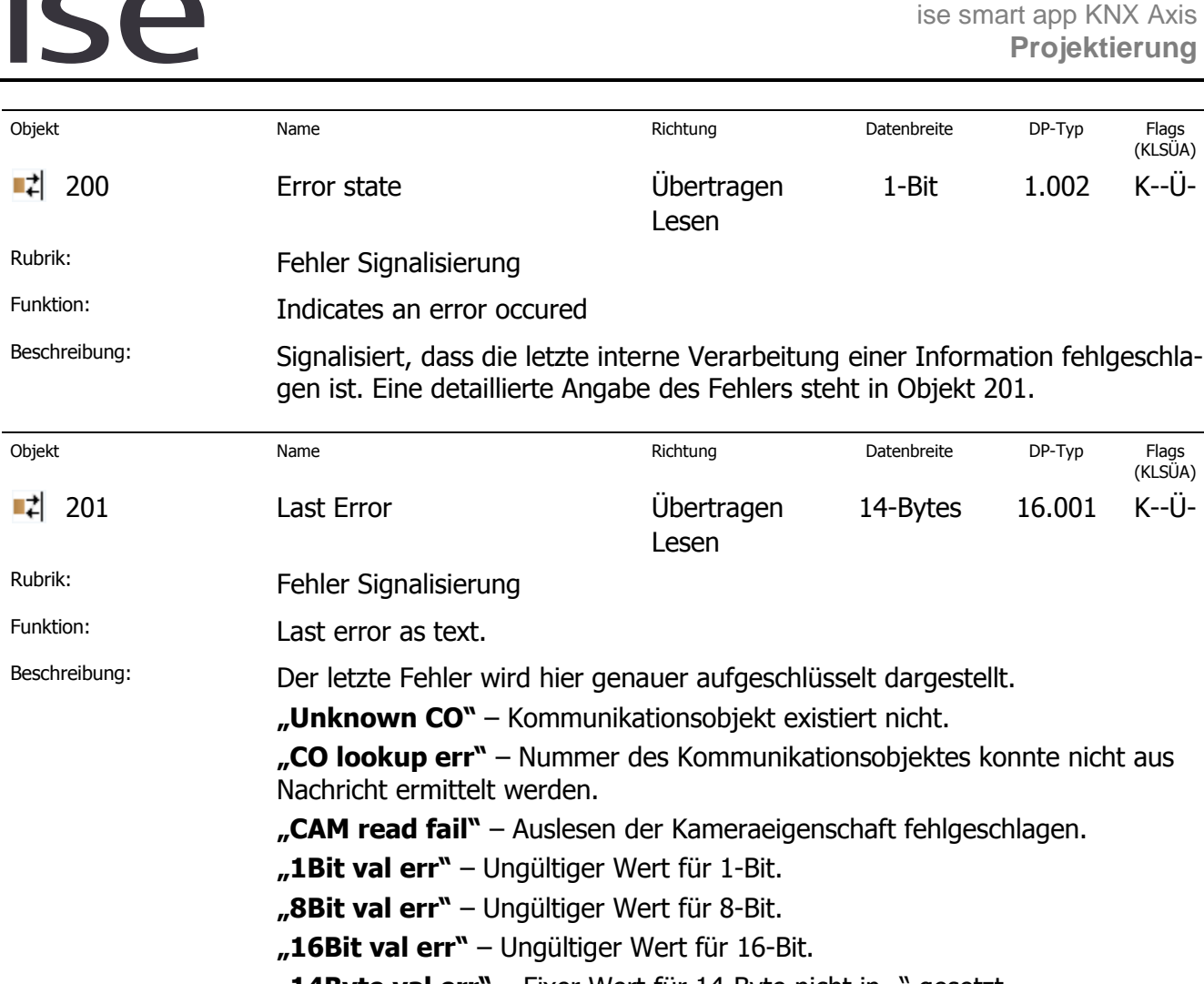

- "14Byte val err<sup>"</sup> Fixer Wert für 14-Byte nicht in "" gesetzt.
- **"Val lookup err"** Wert konnte nicht aus Nachricht ermittelt werden.
- "Trigger err" Fehler beim Auslösen eines Event Triggers.

# <span id="page-30-0"></span>**4.5 Projektierung auf der Kamera**

Die Projektierung der ise *smart app KNX Axis* auf der Kamera gliedert sich in folgende Schritte:

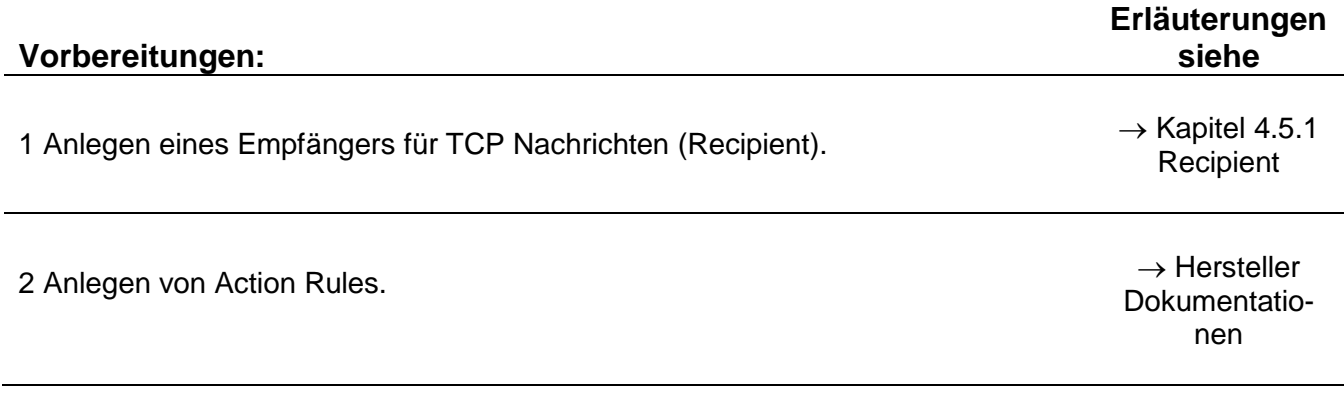

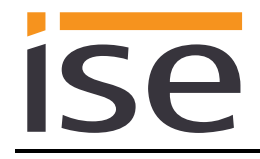

### <span id="page-31-0"></span>**4.5.1 Recipient**

Um die *ise smart app KNX Axis* in Richtung KNX verwenden zu können, ist es notwendig einen Empfänger für TCP Nachrichten zu konfigurieren.

Öffnen Sie hierzu auf der Kamera unter **Setup/Events** die Seite **Recipients**.

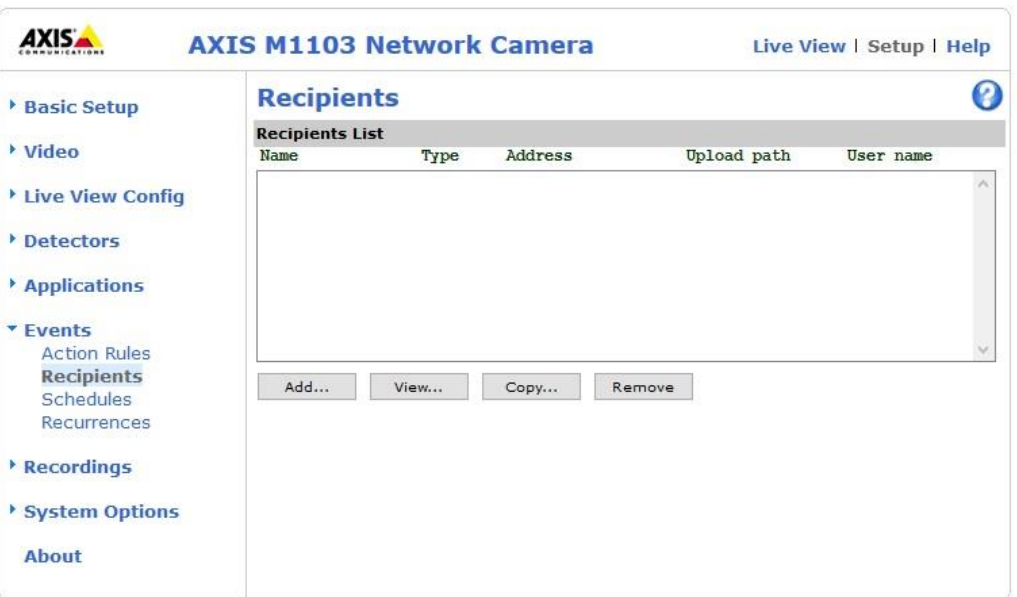

Betätigen Sie die Schaltfläche *Add...* und fügen Sie einen entsprechenden Recipient ein.

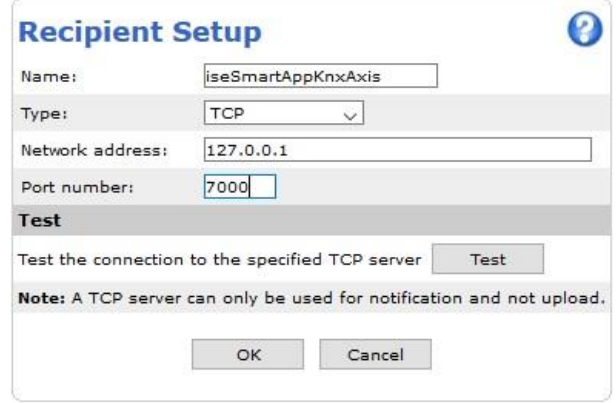

Achten Sie darauf, dass Sie als Netzwerkadresse den localhost *127.0.0.1* verwenden. *Die Portnummer muss mit der in der ETS als Notification Port konfiguriertem Port übereinstimmen.* Ist dieses nicht der Fall funktioniert die Kommunikation in Richtung KNX nicht.

### <span id="page-31-1"></span>**4.6 Verwendung der Trigger Objekte vom KNX in Richtung AXIS Communications**

Um aus Richtung KNX-Bus mit dem AXIS Communications Eventsystem zu kommunizieren, stellt die Applikation 30 binäre Kommunikationsobjekte zur Verfügung. Sie erscheinen im Kamerasystem als **Trigger 01** bis **Trigger 30**. Diese Trigger können in sog. Action Rules verwendet werden um Aktionen auf der Kamera zu steuern.

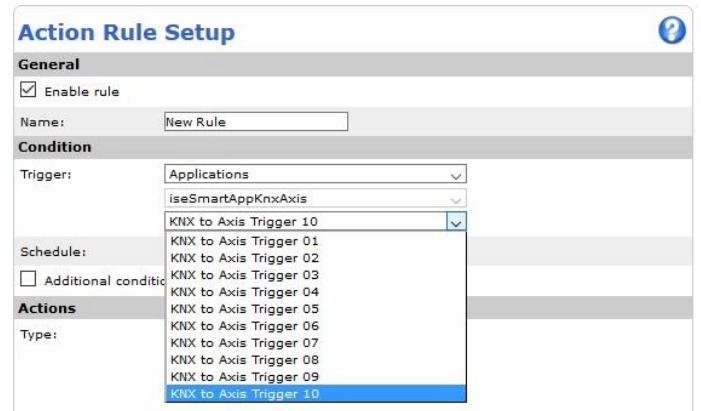

### <span id="page-32-0"></span>**4.6.1 Action Rules**

Wenn Sie neue **Action Rules** anlegen möchten, öffnen Sie die Seite **Action Rules** unter **Setup/Events**. Hier werden die bereits angelegten Action Rules angezeigt.

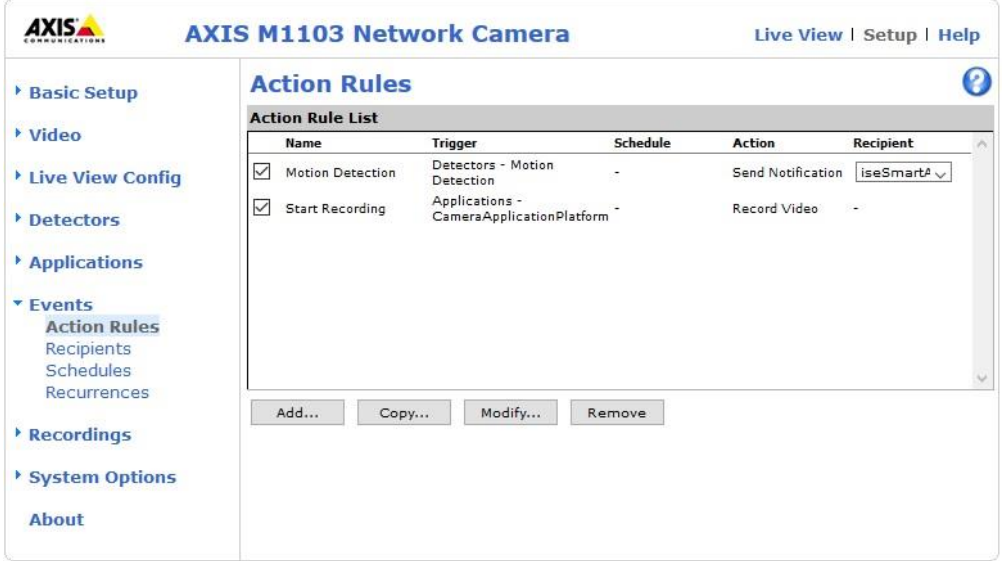

Sie können hier neue Rules anlegen, löschen oder ändern.

### <span id="page-32-1"></span>**4.6.1.1 Start Recording**

Wenn Sie zum Beispiel die Aufzeichnung eines Videos starten möchten, können Sie sich wie folgt eine Action Rule anlegen.

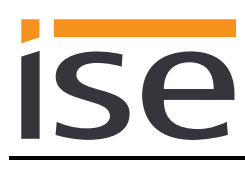

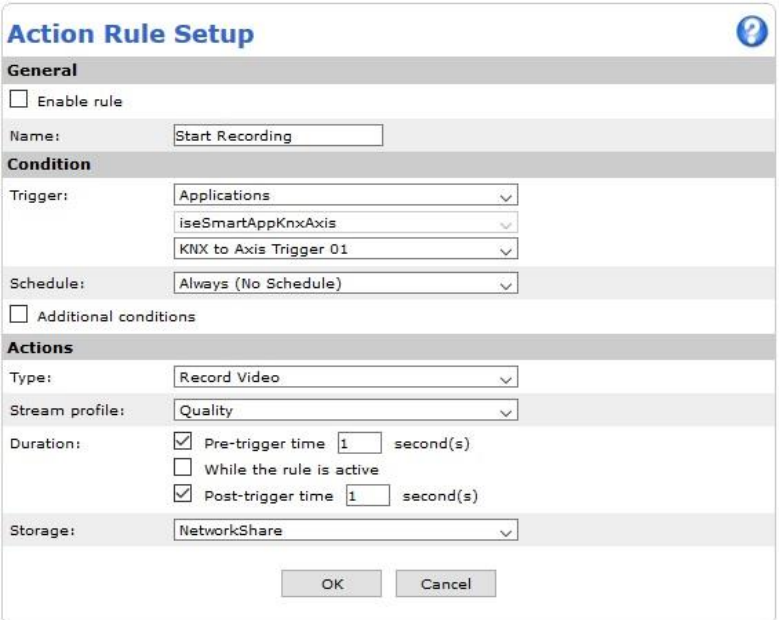

Achten Sie darauf, dass die Applikation gestartet ist. Sonst erscheint sie nicht in der Trigger Auswahl.

Unter Trigger wählen Sie bitte **Applications**. Daraufhin die Applikation *iseSmartAppKnxAixs*. Nun können Sie einen der 30 KNX to Axis Trigger auswählen.

Definieren Sie nun die Aktion die bei Auslösung des Triggers stattfinden soll.

### <span id="page-33-0"></span>**4.6.1.2 VAPIX**

AXIS Communications stellt eine Schnittstelle zur Verfügung über die es möglich ist, so gut wie die vollständige Funktionalität der Kamera über HTTP zu steuern. Die Dokumentation hierzu finden Sie auf der Herstellerwebseite unter <http://www.axis.com/au/en/support/developer-support/vapix>

Sie können Beispielsweise die Auflösung der Kamera z.B. für einen Stream, über einen Trigger ändern. Um über einen KNX Trigger eine solche Action durchzuführen, müssen Sie einen neuen **Recipient** anlegen der die Nachricht empfängt und verarbeitet.

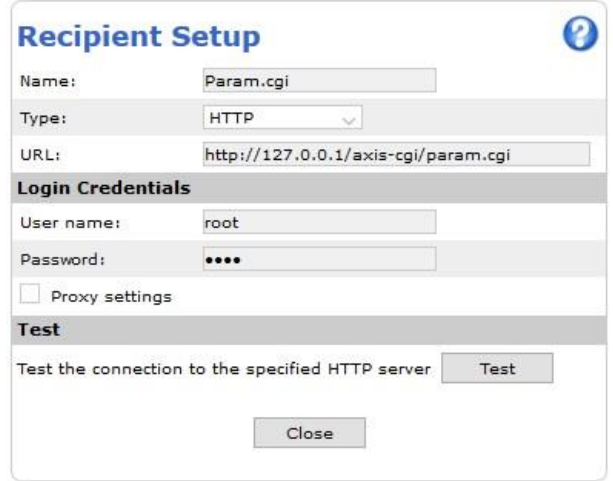

Auch hier ist wieder darauf zu achten, dass Sie *127.0.0.1* als IP-Adresse verwenden.

Um bei Auslösung des Event Triggers die Auflösung der Anzeige zu ändern legen Sie sich eine neue Action Rule an. Diese hat als **Action** nun **Send Notification**. Wählen Sie als Empfänger (Recipient)

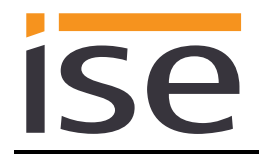

nun den vorher angelegten HTTP Empfänger (Name: Param.cgi). Und geben Sie die benötigten Parameter an.

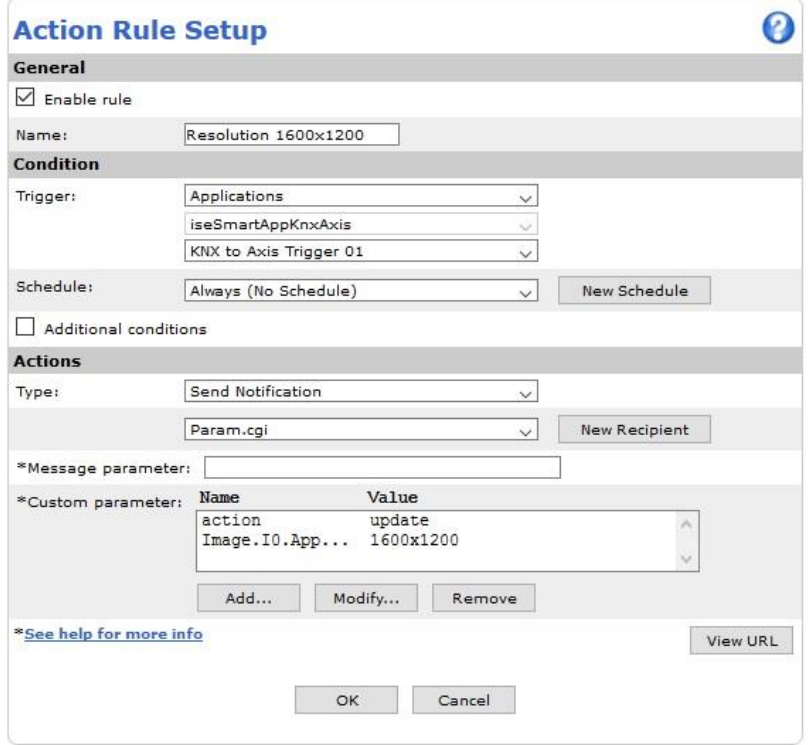

In diesem Beispiel werden zwei Parameter angegeben.

Name: Action Value: update

Name: Image.I0.Appearance.Resolution Value: 1600x1200

Die genauen Beschreibungen der Parameter und auch der zu verwendenden URL entnehmen Sie bitte der Herstellerdokumentation. <http://www.axis.com/au/en/support/developer-support/vapix>

Es können nur "setzende" Befehle durchgeführt werden, da Ergebnisse von "lesenden" Befehlen nicht angezeigt werden können.

# <span id="page-34-0"></span>**4.7 Verwendung der Objekte von AXIS Communications in Richtung KNX**

Um Werte aus dem Kamerasystem heraus an den KNX zu senden müssen Sie wieder **Action Rules** verwenden. Damit die Werte von der Applikation verarbeitet werden können, müssen Sie zuerst einen Empfänger (**Recipient**) anlegen. Bei diesem Empfänger ist es wichtig darauf zu achten, dass als Netzwerkadresse der localhost *127.0.0.1* eingestellt wird. Ebenso muss darauf geachtet werden das der TCP Port identisch ist, mit dem in der ETS eingestellte *Notification Port.*

Wählen Sie den angelegten Empfänger aus und definieren Sie die zu übertragende Nachricht im **Message Feld**. Die Nachricht muss einem vorgegebenen Format entsprechen. Dieses Format wird in den folgenden Kapiteln genau beschrieben.

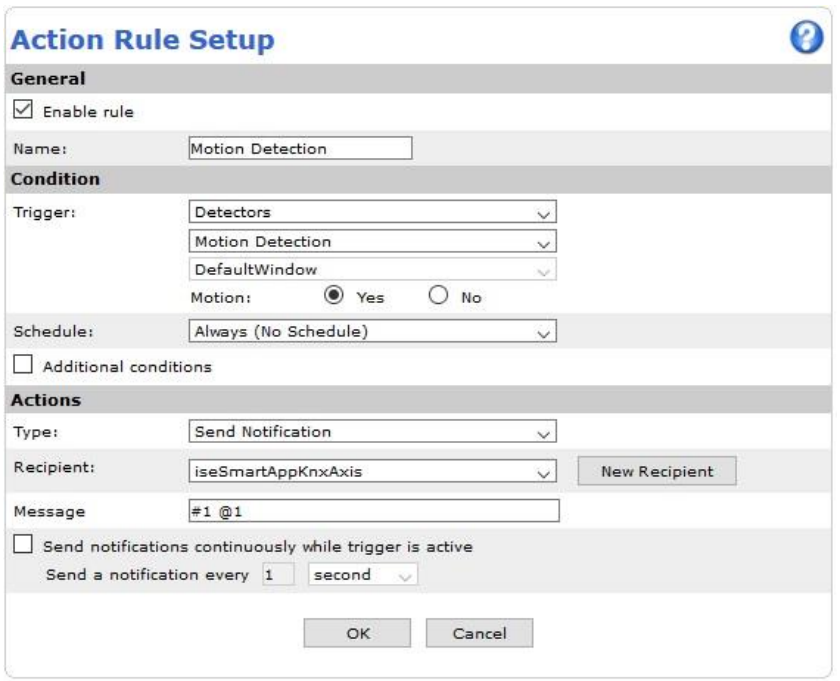

Im Abgebildeten Beispiel wird der Wert 1 an das Kommunikationsobjekt 1 gesendet.

### <span id="page-35-0"></span>**4.7.1 Message**

Um Werte an den KNX zu schicken muss eine entsprechende TCP Nachricht erstellt werden. Diese muss einem festen Format entsprechen, damit die Applikation diese verarbeiten kann. Es gibt zwei unterschiedliche Möglichkeiten den zu sendenden Wert zu bestimmen. Zum einen kann ein fester Wert definiert werden, welche dann an den KNX gesendet wird. Zum anderen kann ein Parameter aus der Kamera angegeben werden, welcher ausgelesen wird und dann an den KNX gesendet wird. Bei allen Werten ist darauf zu achten das die Wertegrenzen eingehalten werden. Bei ungültigen Werten wird ein Fehler generiert und der Wert wird nicht auf den KNX gesendet.

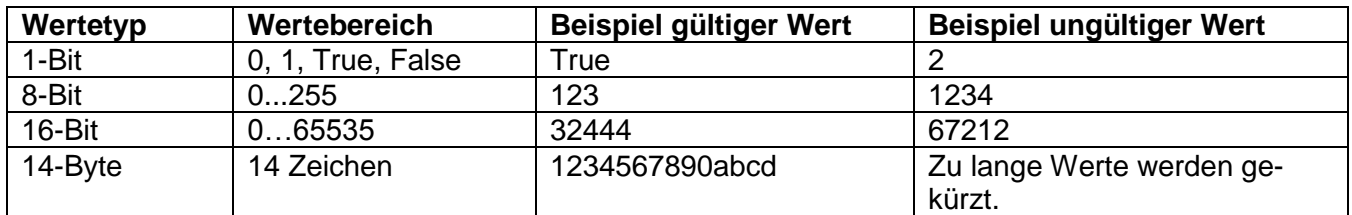

### <span id="page-35-1"></span>**4.7.1.1 Fester Wert**

### *#<CO> @<Wert>*

In *#<CO>* wird die Nummer des Kommunikationsobjektes angegeben, an welches der Wert gesendet werden soll. Bei #1 wird der Wert an Kommunikationsobjekt 1 gesendet, bei #2 an Kommunikationsobjekt 2 und so weiter.

Der zu übertragende Wert wird in **@<Wert>** übergeben. Bei den 1-Bit, 8-Bit und 16-Bit Werten wird der Wert direkt angegeben. Bei 14Byte Werten, muss der Wert in "" gesetzt werden.

So ist bei einem 1-Bit Objekt der Wert **@True** gültig und eine 1 wie der Wert **@1**. Bei 14-Byte Objekten müssen die Anführungszeichen verwendet werden **@"Beispiel"**.

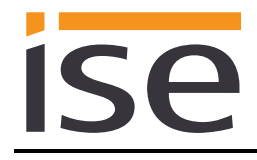

### <span id="page-36-0"></span>**4.7.1.2 Parameter auslesen**

### *#<CO> @@<Parameter>*

Es ist auch möglich Parameter aus der Kamera dynamisch auszulesen und als Wert zu verwenden. Hierdurch ist es auch möglich Werte aus Applikation weiterer Hersteller zu übertragen. Die Liste der zur Verfügung stehenden Parameter können Sie direkt in der Kamera auslesen.

*http://<serverIP>/axis-cgi/param.cgi?action=list*

In *#<CO>* wird die Nummer des Kommunikationsobjektes angegeben, an welches der Wert gesendet werden soll. Bei #1 wird der Wert an Kommunikationsobjekt 1 gesendet, bei #2 an Kommunikationsobjekt 2 und so weiter.

Der Parameter wird durch zwei **@@** angegeben. Sie könnten sich z.B. den Namen der Kamera auf ein 14-Byte Objekt anzeigen lassen. Hierzu ist der Parameter *@@root.Brand.ProdShortNam* zu verwenden.

Auch hier ist auf den Wertebereich zu achten.

### <span id="page-36-1"></span>**4.7.2 Error Objekte**

Es gibt zwei Kommunikationsobjekte die unter Umständen auftretende Fehler signalisieren.

Das 1-Bit Fehlerobjekt *Error state* löst jedes Mal aus, wenn ein Fehler auftritt. Auch wenn ein Fehler mehrfach auftritt, wird er jedes Mal wieder signalisiert. Das Objekt wird erst wieder auf 0 gesetzt, wenn für jeden aufgetretenen Fehlerfall (Parser Fehler, Property Fehler, Event Fehler) ein erfolgreicher Durchlauf erfolgt ist.

Das 14-Byte Fehlerobjekt *Last error* sendet den letzten Fehler in aufgelöster Form. Folgend sind die möglichen Fehlerwerte aufgelistet. Hier wird immer der zuletzt aufgetretene Fehler angezeigt. Das Objekt wird nicht wieder gelöscht und kann somit auch nachträglich noch einmal ausgelesen werden.

**"Unknown CO"** – Kommunikationsobjekt existiert nicht.

**"CO lookup err"** – Nummer des Kommunikationsobjektes konnte nicht aus Nachricht ermittelt werden.

**"CAM read fail"** – Auslesen des Kameraproperty fehlgeschlagen.

**"1Bit val err"** – Ungültiger Wert für 1-Bit.

**"8Bit val err"** – Ungültiger Wert für 8-Bit.

**"16Bit val err"** – Ungültiger Wert für 16-Bit.

"14Byte val err" - Fixer Wert für 14-Byte nicht in "" gesetzt.

**"Val lookup err"** – Wert konnte nicht aus Nachricht ermittelt werden.

"Trigger err" – Fehler beim Auslösen eines Event Triggers.

# <span id="page-37-0"></span>**5 Inbetriebnahme**

### <span id="page-37-1"></span>**5.1 Direkte KNX-IP-Verbindung**

Die Programmierung (Übertragung von der ETS zum Gerät) erfolgt in der Programmierumgebung der ETS. Für die Übertragung wird keine zusätzliche KNX/EIB-Datenschnittstelle benötigt (Busanschluss via Busanschlussklemme). Die ETS kann das Gerät sowohl über die IP-Routing als auch über die KNX IP Direktverbindung erreichen.

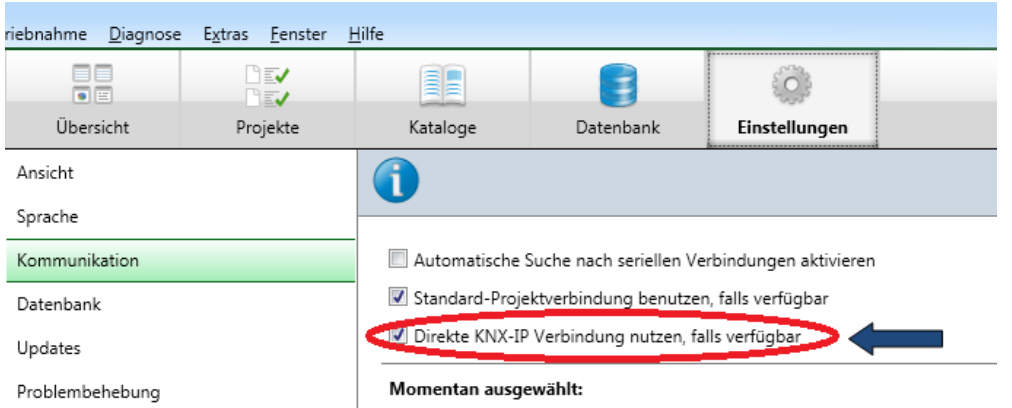

Abbildung 4 Die Einstellung *"Direkte KNX-IP-Verbindung nutzen, falls verfügbar"*.

Für die Übertragung der ETS über die IP-Seite setzen Sie die Einstellung

### *Direkte KNX-IP-Verbindung nutzen, falls verfügbar***.**

unter ETS-Startseite → Tab *Einstellungen* → Eintrag *Kommunikation.* 

### <span id="page-37-2"></span>**5.2 Physikalische Adresse des Geräts programmieren**

- Stellen Sie sicher, dass die Kamera eingeschaltet ist.
- Stellen Sie sicher, dass der Programmiermodus nicht eingeschaltet ist (Webseite).
- Betätigen Sie die Schaltfläche *Switch Programming Mode*.
- Physikalische Adresse mit Hilfe der ETS programmieren.

Nach einem erfolgreichen Programmier-Vorgang

- Ist auf der **Settings** Webseite der Applikation, nach Aktualisierung dieser, der Programmiermodus wieder auf Off.
- Zeigt die ETS die abgeschlossene Übertragung mit grüner Markierung unter *Historie* im Side-Bar (normalerweise am rechten Fensterrand) an.
- Setzt die ETS die Inbetriebnahme-Häkchen am Gerät für "Adr" und "Cfg".

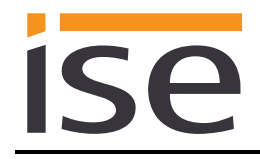

### <span id="page-38-0"></span>**5.3 Applikationsprogramme und Projektierungsdaten übertragen**

Im Anschluss an die Programmierung der physikalischen Adresse können Applikationsprogramm, Parameter-Einstellungen und Gruppenadress-Anbindungen in das Gerät übertragen werden.

Die Verbindung zum Gerät kann dafür weiter über IP oder über KNX erfolgen.

- Wählen Sie dazu "*Programmieren Applikationsprogramm*".
- Die Inbetriebnahme ist abgeschlossen.

### <span id="page-38-1"></span>**5.4 Webseite**

Mit der Webseite der Applikation *ise smart app KNX Axis* haben Sie die Möglichkeit sich Systeminformationen anzeigen zu lassen und den Programmiermodus des Gerätes zu setzen.

# ise smart app KNX Axis

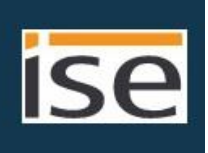

### System Configuration

Programming mode: on

Switch programming mode

### **System Information**

Software Version: v1.0.103

KNX Serial: 007ccce4ed0b KNX Individual Address: 15.15.255 KNX Multicast Address: 224.0.23.12

### **NOTE**

NO WLAN in communication route allowed !!!!

Copyright 2016 www.ise.de ise Individuelle Software-Entwicklung GmbH

Auf dieser Seite erhalten Sie die Information zur aktuellen Software Version, der KNX Seriennummer des Gerätes, die physikalische Adresse (KNX Individual Address) des Gerätes sowie die verwendete KNX Multicast Adresse.

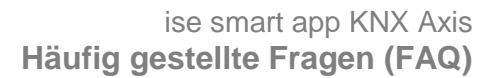

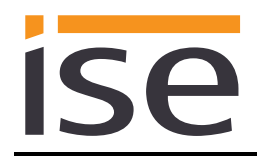

# <span id="page-39-0"></span>**6 Häufig gestellte Fragen (FAQ)**

- **Kann ich spezielle Kamera Aktionen/Konfigurationen über den KNX durchführen?** Die Möglichkeiten was mittels der Event Trigger vom KNX aus auf der Kamera ausgelöst werden kann, sind immer abhängig vom Kameramodell. Sehen Sie hierzu bitte in der Herstellerdokumentation zu Ihrem Kameramodell nach, was in einer Action-Rule unter Actions ausgeführt werden kann. Des Weiteren steht die Möglichkeit offen, die VAPIX API von AXIS Communications anzusprechen. Lesen Sie hierzu bitte das Kapitel [4.6.1.2](#page-33-0) [VAPIX](#page-33-0)*.*
- **Gibt es Software-Updates für mein** *ise smart app KNX Axis***-Gerät?** Verfügbare Software-Updates finden Sie auf der Firmenwebseite. Bitte besuchen Sie [www.ise.de](http://www.ise.de/) für weitere Informationen. Nach einem Update bzw. Installation MUSS die Projektierung durch die ETS erneut heruntergeladen werden.
- **Ist die Webseite meines** *ise smart app KNX Axis* **über ein ise smart connect Secure erreichbar?**

Ja, diese Produkte von ise sind miteinander kompatibel.

Der ise smart connect Secure ist eine Fernzugriffslösung, die unter anderem den Zugriff auf lokale Gerätewebseiten von beliebigen Orten aus erlaubt, solange eine Internet-Verbindung besteht.

- **Warum meldet die ETS beim Herunterladen des Applikationsprogramms den Fehler, dass auf einen geschützten Bereich nicht geschrieben werden kann?** Bitte stellen Sie sicher, dass Ihre ETS-Version aktuell ist. Das *ise smart app KNX Axis* benötigt die jeweils neueste Version der ETS 4 bzw. ETS 5. Die Applikation greift auf ETS-Funktionen zu, die von früheren ETS-Versionen nicht unterstützt werden. Die Konfiguration mit älteren ETS-Versionen ist somit nicht möglich.
- **Ich habe einen WLAN Router in meiner Installation. Kann ich die** *ise smart app KNX Axis* **trotzdem verwenden?**

Sie können die App nur dann sicher verwenden, wenn die Kamera nicht per WLAN angebunden ist und auch kein Teil der Kommunikationsstrecke zwischen Kamera und KNX über WLAN kommuniziert.

 **Wie finde ich heraus welches Installationspaket ich verwenden muss?** Bitte lesen Sie im *Kapitel [4.1](#page-20-1)* Download [Installationspaket](#page-20-1) nach, welches Installationspaket für Sie geeignet ist.

 **Warum muss ich nach einem Update der Applikation das ETS Projekt neu herunterladen?**

Im Kamerasystem wird auch ein Update der Applikation wie eine Deinstallation mit anschließender Neuinstallation durchgeführt. Dies hat zur Folge das alle Projektdaten die von der Applikation gespeichert worden sind gelöscht werden.

 **Muss ich nach einem Update der Applikation auch die Action-Rules und den Recipient neu anlegen?**

Nein. Da diese Einstellungen vom Benutzer hinzugefügt wurden, können sie nicht durch die Applikation gelöscht werden.

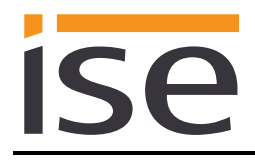

# <span id="page-40-0"></span>**7 Fehlersuche und Support**

Wenn Sie ein Problem mit Ihrem *ise smart app KNX Axis* haben und Support benötigen, senden Sie bitte eine eMail mit einer aussagekräftigen Fehlerbeschreibung, exportiertem ETS Projekt, Screenshots der nicht funktionierenden Action-Rule und ggf. Recipient sowie den Logfiles nach Auftreten des Fehlers an [support@ise.de.](mailto:support@ise.de)

### <span id="page-40-1"></span>**7.1 Download Logfiles im Falle eines Problems**

Im Falle eines Problems werden für den Support die Logfiles benötigt. Sie können die Logfiles direkt von der Kamera laden. Rufen Sie die Logdatei einfach über http ab und speichern Sie das Ergebnis. Tauschen Sie <kamera-ip> gegen die echte IP-Adresse Ihrer Kamera aus.

*http://<kamera-ip>/axis-cgi/systemlog.cgi*

### <span id="page-40-2"></span>**7.2 Statusseite des** *ise smart app KNX Axis*

Auf der Webseite des *ise smart app KNX Axis* (siehe Abschnitt [5.4\)](#page-38-1) wird unter anderem die installierte Softwareversion angezeigt, sowie ein paar Einstellungen zur KNX. Im Falle eines Fehlers senden Sie uns bitte einen Screenshot der Statusseite zu.

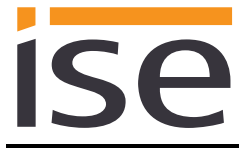

# <span id="page-41-0"></span>**8 Fehlersuche**

Dier folgenden Fehlerbäume soll Ihnen helfen die häufigsten Probleme zu lösen. Falls dies nicht gelingt, kontaktieren Sie uns bitte über [support@ise.de.](mailto:support@ise.de)

# <span id="page-41-1"></span>**8.1 Die** *ise smart app KNX Axis* **startet nicht**

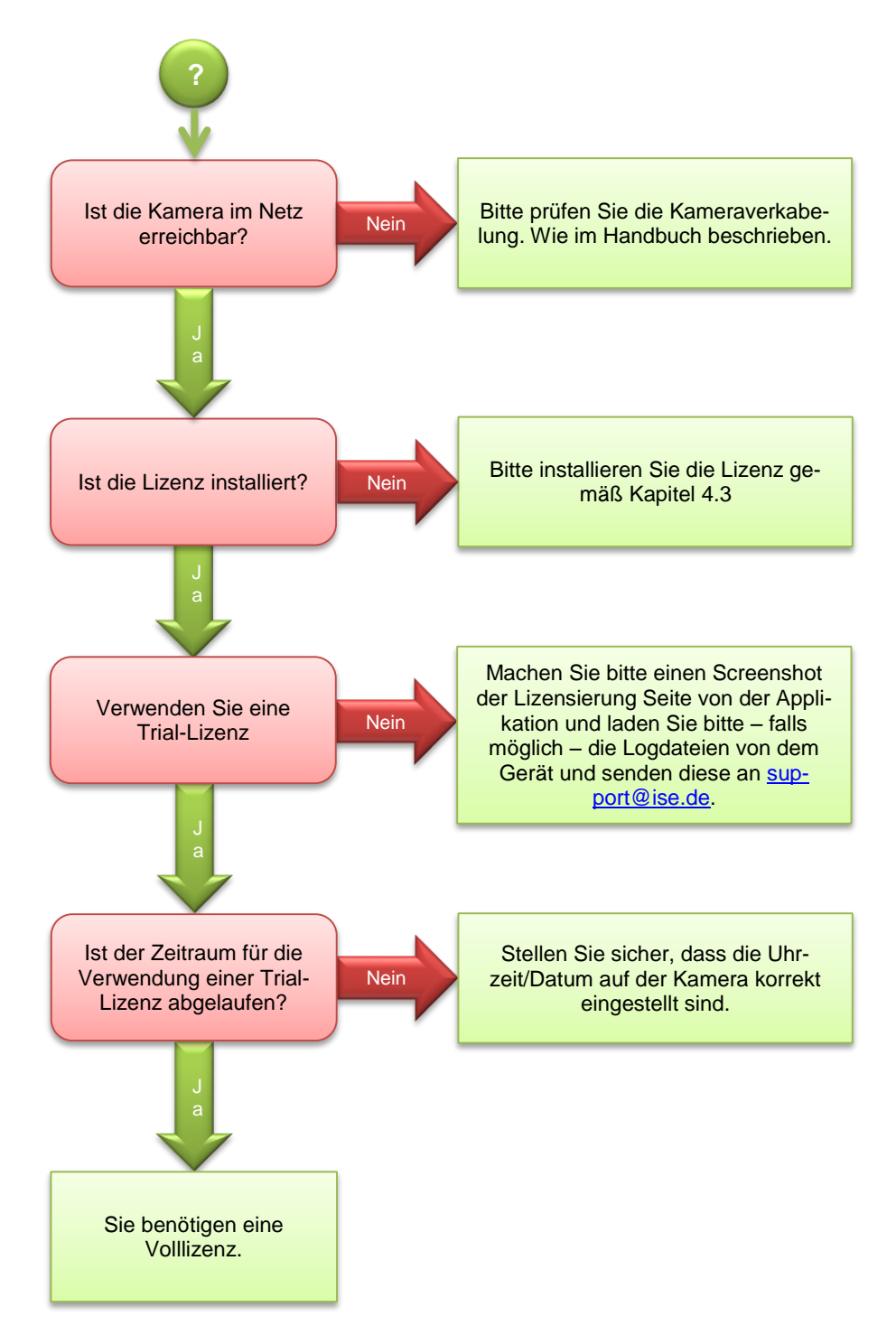

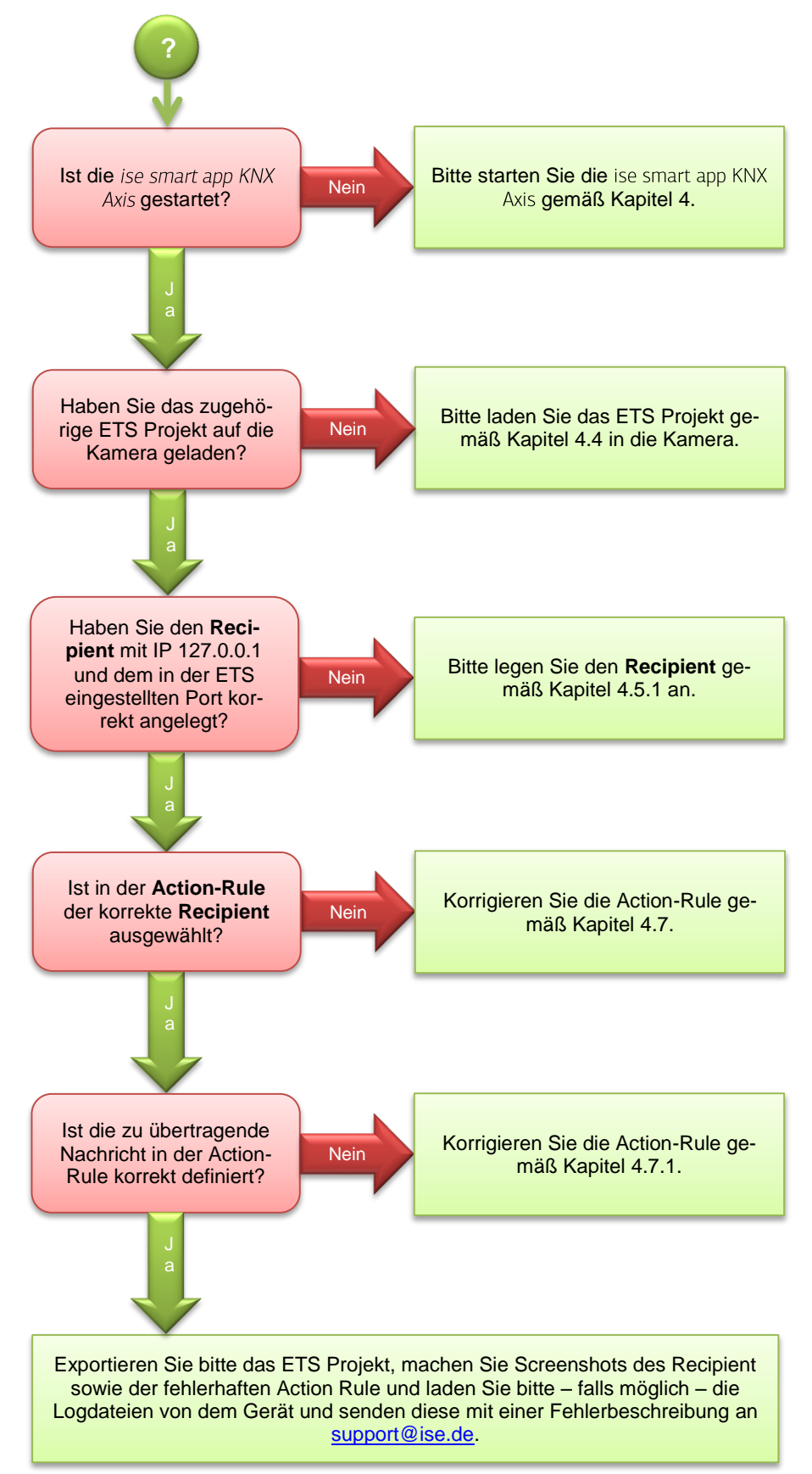

# <span id="page-42-0"></span>**8.2 Die Kamerawerte werden nicht an den KNX gesendet**

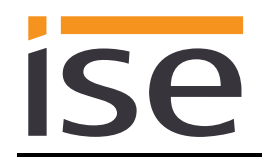

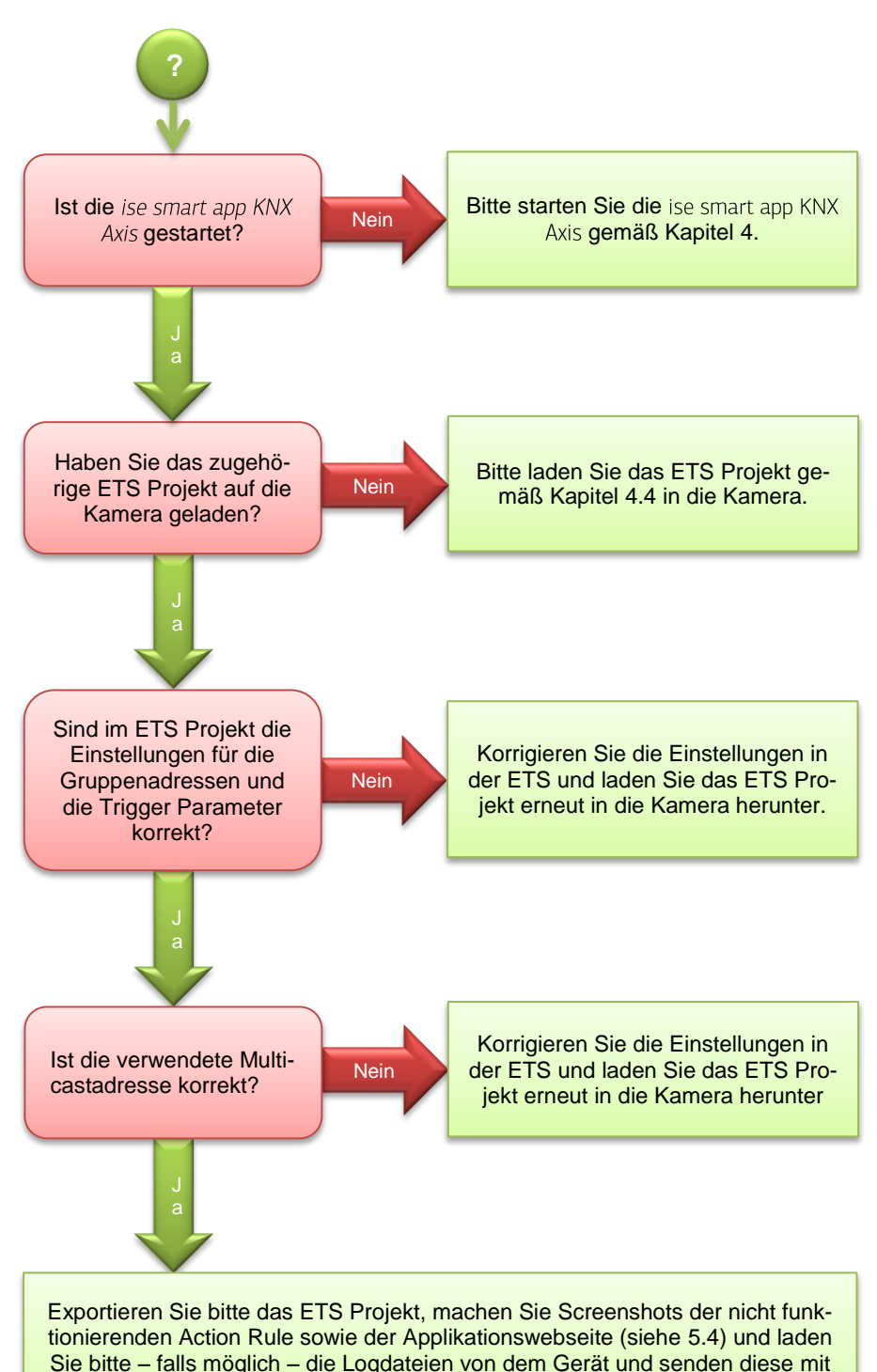

### <span id="page-43-0"></span>**8.3 Die Event-Trigger lösen auf der Kamera nicht aus**

Sie bitte – falls möglich – die Logdateien von dem Gerät und senden diese mit einer Fehlerbeschreibung an [support@ise.de.](mailto:support@ise.de)

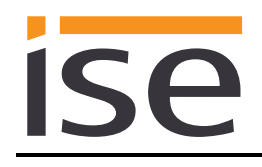

# <span id="page-44-0"></span>**9 Lizenz-Vertrag ise** *smart app KNX Axis***-Software**

Im Folgenden sind die Vertragsbedingungen für die Benutzung der Software durch Sie als dem "Lizenznehmer" aufgeführt.

Durch Annahme dieser Vereinbarung und durch die Installation der ise smart app KNX Axis-Software oder der Ingebrauchnahme des ise smart app KNX Axis schließen Sie einen Vertrag mit der Firma ise Individuelle Software-Entwicklung GmbH, und erklären sich an die Bestimmungen dieses Vertrages gebunden.

# <span id="page-44-1"></span>**9.1 Definitionen**

**Lizenzgeber**: ise Individuelle Software-Entwicklung GmbH, Oldenburg, Osterstraße 15, Deutschland **Lizenznehmer**: Der rechtmäßige Empfänger der ise smart app KNX Axis-Software **ise smart app KNX Axis Software**: Als ise smart app KNX Axis-Software wird die Software inklusive der Betriebsdaten bezeichnet, die für das Produkt ise smart app KNX Axis zur Verfügung gestellt wird. Dies sind insbesondere die Applikation selbst und die Produktdatenbank.

# <span id="page-44-2"></span>**9.2 Vertragsgegenstand**

Gegenstand dieses Vertrages ist die auf Datenträger oder durch Download bereitgestellt ise smart app KNX Axis-Software, sowie die zugehörige Dokumentation in schriftlicher oder elektronischer Form.

# <span id="page-44-3"></span>**9.3 Rechte zur Nutzung der ise smart app KNX Axis-Software**

Der Lizenzgeber räumt dem Lizenznehmer das nichtausschließliche, zeitlich unbegrenzte und nicht übertragbare Recht ein, die ise smart app KNX Axis-Software gemäß den nachstehenden Bedingungen für die in der gültigen Fassung der Dokumentation (die in gedruckter Form oder aber auch als Onlinehilfe bzw. Onlinedokumentation zur Verfügung gestellt wird) genannten Zwecke und Anwendungsbereiche zu nutzen.

Der Lizenznehmer verpflichtet sich sicherzustellen, dass jeder, der das Programm nutzt, dies nur im Rahmen dieser Lizenzvereinbarung durchführt und diese Lizenzvereinbarung einhält.

# <span id="page-44-4"></span>**9.4 Beschränkung der Nutzungsrechte**

### <span id="page-44-5"></span>**9.4.1 Verwendung der Lizenz und Rückgabe**

**Die Lizenz bezieht sich immer auf genau ein Gerät. Die Lizenz wird anhand der Seriennummer auf ein Gerät registriert/aktiviert. Wurde die Lizenz auf eine Seriennummer registriert/aktiviert ist es nicht möglich dieses rückgängig zu machen! Die Rückgabe einer aktivierten Lizenz ist nicht möglich!**

### <span id="page-44-6"></span>**9.4.2 Kopieren, Bearbeiten oder Übertragen**

Der Lizenznehmer ist nicht berechtigt die ise smart app KNX Axis-Software ganz oder auszugsweise in anderer Weise als hierin beschrieben zu nutzen, zu kopieren, zu bearbeiten oder zu übertragen. Davon ausgenommen ist eine (1) Kopie, die vom Lizenznehmer ausschließlich für Archivierungs- und Sicherungszwecke angefertigt wird.

### <span id="page-44-7"></span>**9.4.3 Reverse-Engineering oder Umwandelungstechniken**

Der Lizenznehmer ist nicht berechtigt Reverse-Engineering Techniken auf die ise smart app KNX Axis-Software anzuwenden oder die ise smart app KNX Axis-Software in eine andere Form umzuwandeln. Zu solchen Techniken gehört insbesondere das Disassemblieren (Umwandlung binär kodierter Maschinenbefehle eines ausführbaren Programmes in eine für Menschen lesbarere Assemblersprache) oder Dekompilieren (Umwandlung binär kodierter Maschinenbefehle oder Assemblerbefehle in Quellcode in Form von Hochsprachenbefehlen).

### <span id="page-44-8"></span>**9.4.4 Vermieten, Verleasen oder Unterlizenzen**

Der Lizenznehmer ist nicht berechtigt, die ise smart app KNX Axis-Software zu vermieten, zu verleasen oder Unterlizenzen an dem Programm zu erteilen.

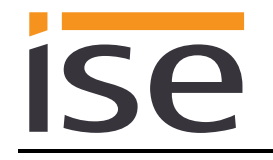

### <span id="page-45-0"></span>**9.4.5 Software-Erstellung**

Der Lizenznehmer benötigt eine schriftliche Genehmigung des Lizenzgebers, um Software zu erstellen und zu vertreiben, die von der ise smart app KNX Axis-Software abgeleitet ist.

### <span id="page-45-1"></span>**9.4.6 Die Mechanismen des Lizenzmanagements und des Kopierschutzes**

Die Mechanismen des Lizenzmanagements und des Kopierschutzes der ise smart app KNX Axis-Software dürfen nicht analysiert, nicht publiziert, nicht umgangen und nicht außer Funktion gesetzt werden.

### <span id="page-45-2"></span>**9.5 Eigentum, Geheimhaltung**

### <span id="page-45-3"></span>**9.5.1 Dokumentation**

Die ise smart app KNX Axis-Software und die Dokumentation (die in gedruckter Form oder aber auch als Onlinehilfe bzw. Onlinedokumentation zur Verfügung gestellt wird) sind Geschäftsgeheimnisse des Lizenzgebers und/oder Gegenstand von Copyright und/oder anderen Rechten und gehören auch weiterhin dem Lizenzgeber. Der Lizenznehmer wird diese Rechte beachten.

### <span id="page-45-4"></span>**9.5.2 Weitergabe an Dritte**

Weder die Software, noch die Datensicherungskopie, noch die Dokumentation (die in gedruckter Form oder aber auch als Onlinehilfe bzw. Onlinedokumentation zur Verfügung gestellt wird) dürfen zu irgendeinem Zeitpunkt - ganz oder in Teilen, entgeltlich oder unentgeltlich - an Dritte weitergegeben werden.

### <span id="page-45-5"></span>**9.6 Änderungen, Nachlieferungen**

Die ise smart app KNX Axis-Software und die Dokumentation (die in gedruckter Form oder aber auch als Onlinehilfe bzw. Onlinedokumentation zur Verfügung gestellt wird) unterliegen eventuell Änderungen durch den Lizenzgeber.

### <span id="page-45-6"></span>**9.7 Gewährleistung**

Die ise smart app KNX Axis-Software arbeitet zusammen mit der Software von Dritten. Für die Software Dritter wird keinerlei Gewährleistung übernommen.

### <span id="page-45-7"></span>**9.7.1 Software und Dokumentation**

Die ise smart app KNX Axis-Software und die Dokumentation (die in gedruckter Form oder aber auch als Onlinehilfe bzw. Onlinedokumentation zur Verfügung gestellt wird) werden dem Lizenznehmer in der jeweils gültigen Fassung zur Verfügung gestellt. Die Gewährleistungszeit für die ise smart app KNX Axis-Software beträgt 24 Monate. Während dieser Zeit leistet der Lizenzgeber wie folgt Gewähr:

- Die Software arbeitet gemäß der ihrer beigefügten Dokumentation in der jeweils gültigen Fassung.
- Die Software ist auf den vom Lizenzgeber genannten Kameras lauffähig.

Die Erfüllung der Gewährleistung erfolgt durch Ersatzlieferung.

### <span id="page-45-8"></span>**9.7.2 Gewährleistungsbeschränkung**

Im Übrigen wird für die Fehlerfreiheit der ise smart app KNX Axis-Software und ihrer Datenstrukturen keine Gewährleistung übernommen. Die Gewährleistung erstreckt sich auch nicht auf Mängel, die auf unsachgemäße Behandlung oder andere Ursachen außerhalb des Einflussbereiches des Lizenzgebers zurückzuführen sind. Weitere Gewährleistungsansprüche sind ausgeschlossen.

### <span id="page-45-9"></span>**9.8 Haftung**

Der Lizenzgeber ist nicht haftbar für Schäden aus entgangenem Gewinn, aus Verlust von Daten oder aus anderem finanziellen Verlust, die im Rahmen der Benutzung der ise smart app KNX Axis-Software entstehen, selbst wenn der Lizenzgeber von der Möglichkeit eines solchen Schadens Kenntnis hat. Diese Haftungsbeschränkung gilt für alle Schadensersatzansprüche des Lizenznehmers, gleich aus welchem Rechtsgrund. Auf jeden Fall ist die Haftung auf den Kaufpreis des Produkts beschränkt.

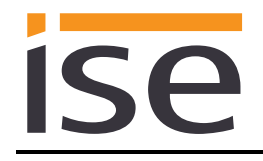

Der Haftungsausschluss gilt nicht für Schäden, die durch Vorsatz oder grobe Fahrlässigkeit vom Lizenzgeber verursacht wurden. Unberührt bleiben weiterhin Ansprüche, die sich auf den gesetzlichen Vorschriften zur Produkthaftung beruhen.

### <span id="page-46-0"></span>**9.9 Anwendbares Recht**

Dieser Vertrag unterliegt dem Recht der Bundesrepublik Deutschland. Gerichtsstand ist Oldenburg.

# <span id="page-46-1"></span>**9.10 Beendigung**

Dieser Vertrag und die darin gewährten Rechte enden, wenn der Lizenznehmer eine oder mehrere Bestimmungen dieses Vertrages nicht erfüllt oder diesen Vertrag schriftlich kündigt. Die übergebene ise smart app KNX Axis-Software und die Dokumentation (die in gedruckter Form oder aber auch als Onlinehilfe bzw. Onlinedokumentation zur Verfügung gestellt wird) einschließlich aller Kopien sind in diesem Falle unverzüglich und unaufgefordert vollständig zurückzugeben. Ein Anspruch auf Rückerstattung des bezahlten Preises ist in diesem Falle ausgeschlossen.

Mit Beendigung des Vertrages erlischt die Lizenz zur Nutzung der ise smart app KNX Axis-Software. Das Produkt ise smart app KNX Axis muss in diesem Fall außer Betrieb genommen werden. Eine weitere Nutzung des ise smart app KNX Axis ohne Lizenz ist ausgeschlossen.

Die Inbetriebnahme-Software und die Visualisierungs-Software muss deinstalliert und alle Kopien vernichtet oder an den Lizenzgeber zurückgegeben werden.

### <span id="page-46-2"></span>**9.11 Nebenabreden und Vertragsänderungen**

Nebenabreden und Vertragsänderungen bedürfen zu ihrer Gültigkeit der Schriftform.

### <span id="page-46-3"></span>**9.12 Ausnahme**

Alle Rechte die nicht ausdrücklich in diesem Vertrag erwähnt werden, sind vorbehalten.

# <span id="page-47-0"></span>**10 Open Source Software**

Dieses Produkt verwendet Software aus dritten Quellen, die im Rahmen der GNU General Public License (GPL), bzw. Lesser GNU General Public License LGPL verwendet werden, sowie im Rahmen der Berkeley Software Distribution (BSD) und der MIT Lizenz.

Die in diesem Produkt verwendeten Software-Pakete, die in den genannten Rahmen lizenziert sind, werden im Folgenden beschrieben.

Die Lizenztexte der GPL und LGPL sind über die folgende Web-Seite verfügbar: [http://www.gnu.org/li](http://www.gnu.org/licenses/licenses.html)[censes/licenses.html](http://www.gnu.org/licenses/licenses.html)

Der Quellcode für diese Software kann über die E-Mail-Adresse [info@ise.de](mailto:info@ise.de) bezogen werden.

Dieses Angebot ist für 3 Jahre nach Auslauf des Service für dieses Produkt gültig.

# <span id="page-48-0"></span>**11 GNU GENERAL PUBLIC LICENSE**

Version 2, June 1991

**ise** 

Copyright (C) 1989, 1991 Free Software Foundation, Inc. 51 Franklin Street, Fifth Floor, Boston, MA 02110-1301, USA

Everyone is permitted to copy and distribute verbatim copies of this license document, but changing it is not allowed.

### **Preamble**

The licenses for most software are designed to take away your freedom to share and change it. By contrast, the GNU General Public License is intended to guarantee your freedom to share and change free software--to make sure the software is free for all its users. This General Public License applies to most of the Free Software Foundation's software and to any other program whose authors commit to using it. (Some other Free Software Foundation software is covered by the GNU Lesser General Public License instead.) You can apply it to your programs, too.

When we speak of free software, we are referring to freedom, not price. Our General Public Licenses are designed to make sure that you have the freedom to distribute copies of free software (and charge for this service if you wish), that you receive source code or can get it if you want it, that you can change the software or use pieces of it in new free programs; and that you know you can do these things.

To protect your rights, we need to make restrictions that forbid anyone to deny you these rights or to ask you to surrender the rights. These restrictions translate to certain responsibilities for you if you distribute copies of the software, or if you modify it.

For example, if you distribute copies of such a program, whether gratis or for a fee, you must give the recipients all the rights that you have. You must make sure that they, too, receive or can get the source code. And you must show them these terms so they know their rights.

We protect your rights with two steps: (1) copyright the software, and (2) offer you this license which gives you legal permission to copy, distribute and/or modify the software.

Also, for each author's protection and ours, we want to make certain that everyone understands that there is no warranty for this free software. If the software is modified by someone else and passed on, we want its recipients to know that what they have is not the original, so that any problems introduced by others will not reflect on the original authors' reputations.

Finally, any free program is threatened constantly by software patents. We wish to avoid the danger that redistributors of a free program will individually obtain patent licenses, in effect making the program proprietary. To prevent this, we have made it clear that any patent must be licensed for everyone's free use or not licensed at all.

The precise terms and conditions for copying, distribution and modification follow.

### **TERMS AND CONDITIONS FOR COPYING, DISTRIBUTION AND MODIFICATION**

**0.** This License applies to any program or other work which contains a notice placed by the copyright holder saying it may be distributed under the terms of this General Public License. The "Program", below, refers to any such program or work, and a "work based on the Program" means either the Program or any derivative work under copyright law: that is to say, a work containing the Program or a portion of it, either verbatim or with modifications and/or translated into another language. (Hereinafter, translation is included without limitation in the term "modification".) Each licensee is addressed as "you".

Activities other than copying, distribution and modification are not covered by this License; they are outside its scope. The act of running the Program is not restricted, and the output from the Program is covered only if its contents constitute a work based on the Program (independent of having been made by running the Program). Whether that is true depends on what the Program does.

**1.** You may copy and distribute verbatim copies of the Program's source code as you receive it, in any medium, provided that you conspicuously and appropriately publish on each copy an appropriate copyright notice and disclaimer of warranty; keep intact all the notices that refer to this License and to the absence of any warranty; and give any other recipients of the Program a copy of this License along with the Program.

You may charge a fee for the physical act of transferring a copy, and you may at your option offer warranty protection in exchange for a fee.

**2.** You may modify your copy or copies of the Program or any portion of it, thus forming a work based on the Program, and copy and distribute such modifications or work under the terms of Section 1 above, provided that you also meet all of these conditions:

**a)** You must cause the modified files to carry prominent notices stating that you changed the files and the date of any change.

**b)** You must cause any work that you distribute or publish, that in whole or in part contains or is derived from the Program or any part thereof, to be licensed as a whole at no charge to all third parties under the terms of this License.

**c)** If the modified program normally reads commands interactively when run, you must cause it, when started running for such interactive use in the most ordinary way, to print or display an announcement including an appropriate copyright notice and a notice that there is no warranty (or else, saying that you provide a warranty) and that users may redistribute the program under these conditions, and telling the user how to view a copy of this License. (Exception: if the Program itself is interactive but does not normally print such an announcement, your work based on the Program is not required to print an announcement.)

These requirements apply to the modified work as a whole. If identifiable sections of that work are not derived from the Program, and can be reasonably considered independent and separate works in themselves, then this License, and its terms, do not apply to those sections when you distribute them as separate works. But when you distribute the same sections as part of a whole which is a work based on the Program, the distribution of the whole must be on the terms of this License, whose permissions for other licensees extend to the entire whole, and thus to each and every part regardless of who wrote it.

Thus, it is not the intent of this section to claim rights or contest your rights to work written entirely by you; rather, the intent is to exercise the right to control the distribution of derivative or collective works based on the Program.

In addition, mere aggregation of another work not based on the Program with the Program (or with a work based on the Program) on a volume of a storage or distribution medium does not bring the other work under the scope of this License.

**3.** You may copy and distribute the Program (or a work based on it, under Section 2) in object code or executable form under the terms of Sections 1 and 2 above provided that you also do one of the following:

**a)** Accompany it with the complete corresponding machine-readable source code, which must be distributed under the terms of Sections 1 and 2 above on a medium customarily used for software interchange;  $or,$ **b)** Accompany it with a written offer, valid for at least three years, to give any third party, for a charge no more than your cost of physically performing source distribution, a complete machine-readable copy of the corresponding source code, to be distributed under the terms of Sections 1 and 2 above on a medium customarily used for software interchange; or,

**c)** Accompany it with the information you received as to the offer to distribute corresponding source code. (This alternative is allowed only for noncommercial distribution and only if you received the program in object code or executable form with such an offer, in accord with Subsection b above.)

The source code for a work means the preferred form of the work for making modifications to it. For an executable work, complete source code means all the source code for all modules it contains, plus any associated interface definition files, plus the scripts used to control compilation and installation of the executable. However, as a special exception, the source code distributed need not include anything that is normally distributed (in either source or binary form) with the major components (compiler, kernel, and so on) of the operating system on which the executable runs, unless that component itself accompanies the executable.

If distribution of executable or object code is made by offering access to copy from a designated place, then offering equivalent access to copy the source code from the same place counts as distribution of the source code, even though third parties are not compelled to copy the source along with the object code.

**4.** You may not copy, modify, sublicense, or distribute the Program except as expressly provided under this License. Any attempt otherwise to copy, modify, sublicense or distribute the Program is void, and will automatically terminate your rights under this License. However, parties who have received copies, or rights, from you under this License will not have their licenses terminated so long as such parties remain in full compliance.

**5.** You are not required to accept this License, since you have not signed it. However, nothing else grants you permission to modify or distribute the Program or its derivative works. These actions are prohibited by law if you do not accept this License. Therefore, by modifying or distributing the Program (or any work based on the Program), you indicate your acceptance of this License to do so, and all its terms and conditions for copying, distributing or modifying the Program or works based on it.

**6.** Each time you redistribute the Program (or any work based on the Program), the recipient automatically receives a license from the original licensor to copy, distribute or modify the Program subject to these terms and conditions. You may not impose any further restrictions on the recipients' exercise of the rights granted herein. You are not responsible for enforcing compliance by third parties to this License.

**7.** If, as a consequence of a court judgment or allegation of patent infringement or for any other reason (not limited to patent issues), conditions are imposed on you (whether by court order, agreement or otherwise) that contradict the conditions of this License, they do not excuse you from the conditions of this License. If you cannot distribute so as to satisfy simultaneously your obligations under this License and any other pertinent obligations, then as a consequence you may not distribute the Program at all. For example, if a patent license would not permit royalty-free redistribution of the Program by all those who receive copies directly or indirectly through you, then the only way you could satisfy both it and this License would be to refrain entirely from distribution of the Program.

If any portion of this section is held invalid or unenforceable under any particular circumstance, the balance of the section is intended to apply and the section as a whole is intended to apply in other circumstances.

It is not the purpose of this section to induce you to infringe any patents or other property right claims or to contest validity of any such claims; this section has the sole purpose of protecting the integrity of the free software distribution system, which is implemented by public license practices. Many people have made generous contributions to the wide range of software distributed through that system in reliance on consistent application of that system; it is up to the author/donor to decide if he or she is willing to distribute software through any other system and a licensee cannot impose that choice.

This section is intended to make thoroughly clear what is believed to be a consequence of the rest of this License.

**8.** If the distribution and/or use of the Program is restricted in certain countries either by patents or by copyrighted interfaces, the original copyright holder who places the Program under this License may add an explicit

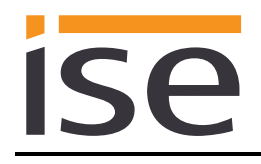

geographical distribution limitation excluding those countries, so that distribution is permitted only in or among countries not thus excluded. In such case, this License incorporates the limitation as if written in the body of this License.

**9.** The Free Software Foundation may publish revised and/or new versions of the General Public License from time to time. Such new versions will be similar in spirit to the present version, but may differ in detail to address new problems or concerns.

Each version is given a distinguishing version number. If the Program specifies a version number of this License which applies to it and "any later version", you have the option of following the terms and conditions either of that version or of any later version published by the Free Software Foundation. If the Program does not specify a version number of this License, you may choose any version ever published by the Free Software Foundation.

**10.** If you wish to incorporate parts of the Program into other free programs whose distribution conditions are different, write to the author to ask for permission. For software which is copyrighted by the Free Software Foundation, write to the Free Software Foundation; we sometimes make exceptions for this. Our decision will be guided by the two goals of preserving the free status of all derivatives of our free software and of promoting the sharing and reuse of software generally.

#### **NO WARRANTY**

**11.** BECAUSE THE PROGRAM IS LICENSED FREE OF CHARGE, THERE IS NO WARRANTY FOR THE PROGRAM, TO THE EXTENT PERMITTED BY APPLICABLE LAW. EXCEPT WHEN OTHERWISE STATED IN WRITING THE COPYRIGHT HOLDERS AND/OR OTHER PARTIES PROVIDE THE PROGRAM "AS IS" WITHOUT WARRANTY OF ANY KIND, EITHER EXPRESSED OR IMPLIED, INCLUDING, BUT NOT LIMITED TO, THE IMPLIED WARRANTIES OF MERCHANTABILITY AND FITNESS FOR A PARTICULAR PURPOSE. THE ENTIRE RISK AS TO THE QUALITY AND PERFORMANCE OF THE PROGRAM IS WITH YOU. SHOULD THE PROGRAM PROVE DEFECTIVE, YOU ASSUME THE COST OF ALL NECESSARY SERVICING, REPAIR OR CORRECTION.

**12.** IN NO EVENT UNLESS REQUIRED BY APPLICABLE LAW OR AGREED TO IN WRITING WILL ANY COPYRIGHT HOLDER, OR ANY OTHER PARTY WHO MAY MODIFY AND/OR REDISTRIBUTE THE PROGRAM AS PERMITTED ABOVE, BE LIABLE TO YOU FOR DAMAGES, INCLUDING ANY GENERAL, SPECIAL, INCIDENTAL OR CONSEQUENTIAL DAMAGES ARISING OUT OF THE USE OR INABILITY TO USE THE PROGRAM (INCLUDING BUT NOT LIMITED TO LOSS OF DATA OR DATA BEING RENDERED INACCURATE OR LOSSES SUSTAINED BY YOU OR THIRD PARTIES OR A FAILURE OF THE PROGRAM TO OPERATE WITH ANY OTHER PROGRAMS), EVEN IF SUCH HOLDER OR OTHER PARTY HAS BEEN ADVISED OF THE POSSIBILITY OF SUCH DAMAGES.

### **END OF TERMS AND CONDITIONS**